# **GNU/Linux**

Actividade formativa: **1ª FASE DO CURSO PARA COORDINADORES ABALAR**

Tema: **GNU/Linux**

Data: **XUÑO, 2010**

*Ultima revisión: 08/06/2010-20:51:11 Versión: 5*

## Táboa de contidos

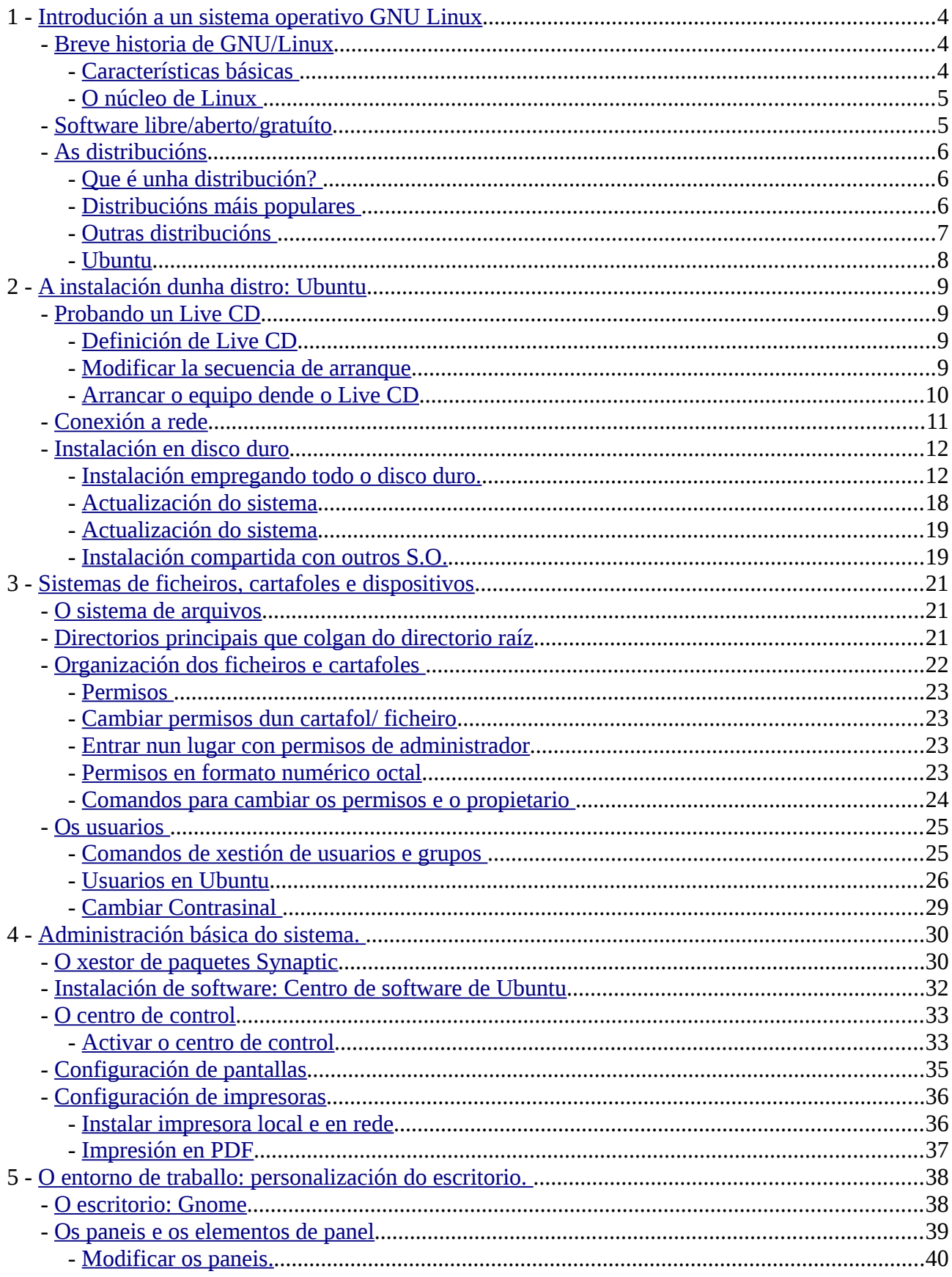

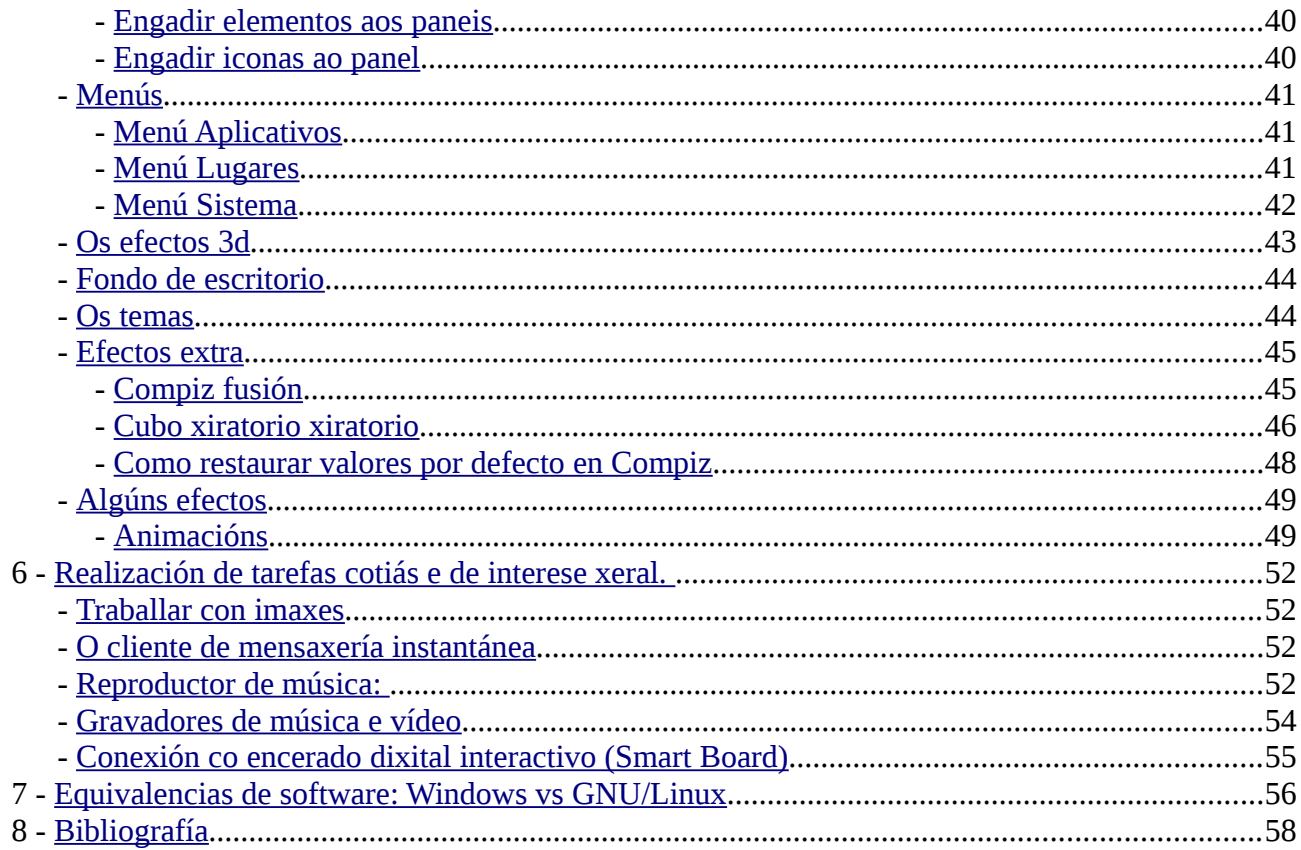

### <span id="page-3-2"></span>**1 Introdución a un sistema operativo GNU Linux**

### <span id="page-3-1"></span>*Breve historia de GNU/Linux*

- Linux naceu como un proxecto de [Linus Torvalds,](http://es.wikipedia.org/wiki/Linus_Torvalds) estudante da Universidade de Helsinki, inspirado noutro sistema operativo, o [Minix](http://es.wikipedia.org/wiki/Minix) de [Andrew S. Tanenbaum.](http://es.wikipedia.org/wiki/Tanenbaum)
- Está englobado dentro do proxecto [GNU \(GNU's Not Unix\),](http://es.wikipedia.org/wiki/Gnu) liderado por Richard Stallman, que ten como obxectivo o de proporcionar unha implementación do complexo sistema operativo [Unix](http://es.wikipedia.org/wiki/Unix) e que opere sobre as plataformas de PC.
- O código de Linux ampárase baixo os termos da [licenza GPL](http://es.wikipedia.org/wiki/GPL) da [Free Software Foundation.](http://es.wikipedia.org/wiki/Free_Software_Foundation)
- A primeira versión oficial (0.0.2) do sistema operativo Linux ve a luz o 5 de outubro de 1991.
- O desenvolvemento e expansión do sistema operativo Linux é espectacular debido fundamentalmente á colaboración a través de Internet de diversos grupos de traballo dirixidos e coordinados por Linus Torvalds.

#### <span id="page-3-0"></span>**Características básicas**

As características máis destacables de GNU/Linux, herdadas a maioría do sistema [Unix,](http://es.wikipedia.org/wiki/Unix) son as seguintes:

- É un sistema **multitarefa**, o que significa que pode executar varios programas simultaneamente.
- É un sistema **multiusuario**, o que significa que varias persoas poden compartir o uso do sistema ao mesmo tempo, apoiado por un sistema de seguridade robusto.
- É **orientado á rede**, xa que a meirande parte das características de Linux non se aproveitan nun equipo illado.
- Ofrece unha boa compatibilidade de software entre plataformas hardware.
- Soporte de múltiples sistemas de ficheiros.
- Nos seus comezos, incómodo e complexo para o usuario novel, problema superado hoxe en día, grazas ao seu interface gráfico de xanelas, intuitivo e rápido.
- Contén unha colección de programas e utilidades que o acompañan, dende procesadores de textos, a aplicativos gráficos, de comunicacións, a compiladores, servidores, etc.

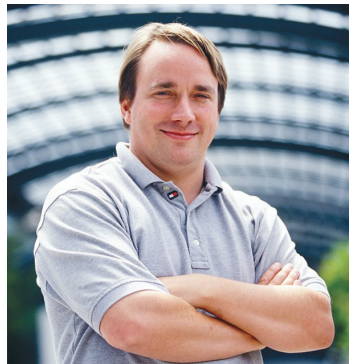

*Linus Torvalds*

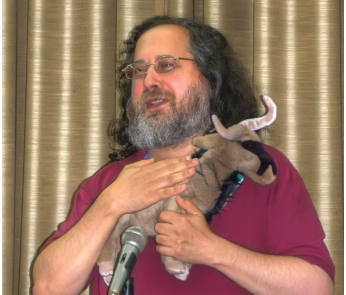

*Richard Stallman, imaxe de Víctor Hermida Prada, Ourense 2009*

### <span id="page-4-1"></span>**O núcleo de Linux**

- O desenvolvemento das distintas versións do núcleo de Linux está coordinado por [Linus Torvalds.](http://es.wikipedia.org/wiki/Linus_Torvalds)
- Cada versión identifícase por tres números:
	- O primeiro número indica o número de versión.
	- O segundo número indica o nivel da versión (o nivel é estable se o número é par e inestable se é impar)
	- O terceiro número indica o número de revisión.
- Polo tanto, unha versión do núcleo pode ser a 2.6.34 (publicada o 14 de maio de 2010). Podemos descargar a última versión do núcleo en [www.linux.org.](http://www.linux.org/) No caso de ubuntu, se codifica por ano, mes de revisión, complementado por un nome de animal con adxectivo, seguindo orde alfabética.
- Este núcleo contén só a implementación dos servizos básicos do sistema operativo, é por iso que para poder distribuílo e instalalo é necesario acompañalo de ferramentas de instalación, configuración, utilidades, etc.
- Este traballo é realizado polas distintas empresas que realizan distribucións de Linux.

### <span id="page-4-0"></span>*Software libre/aberto/gratuíto*

O **software libre** (en inglés *free software*, esta denominación tamén se confunde a veces con "de balde" polo dobre sentido do inglés *free* en galego) é a denominación do software que respecta a liberdade dos usuarios sobre o seu produto adquirido e, polo tanto, unha vez obtido pode ser empregado, copiado, estudado, cambiado e redistribuído libremente. Segundo a *[Free Software](http://es.wikipedia.org/wiki/Free_Software_Foundation) [Foundation](http://es.wikipedia.org/wiki/Free_Software_Foundation)*, o software libre refírese á liberdade dos usuarios para executar, copiar, distribuír, estudar, modificar o software e distribuílo modificado.

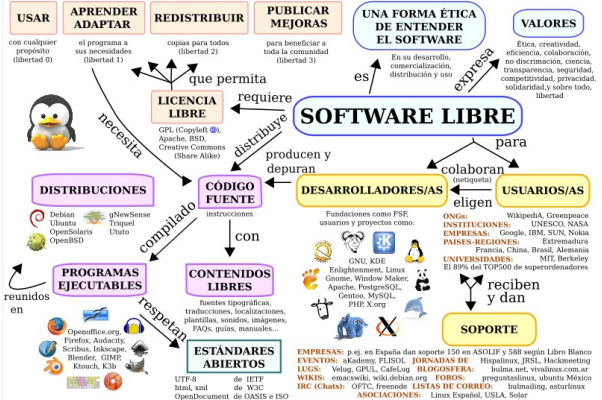

O software libre soe estar dispoñible gratuitamente, ou ao prezo de custe da distribución a través doutros medios; sen embargo non é obrigatorio que sexa así, polo tanto non hai que asociar software libre a "software gratuíto" (denominado usualmente [freeware\)](http://es.wikipedia.org/wiki/Freeware), xa que, conservando o seu carácter de libre, pode ser distribuído [comercialmente](http://es.wikipedia.org/wiki/Software_comercial) ("software comercial"). Do mesmo xeito, o "software gratis" ou "gratuíto" inclúe en ocasións o [código fonte;](http://es.wikipedia.org/wiki/C%C3%B3digo_fuente) non obstante, este tipo de software *non é libre* no mesmo sentido que o software libre, a menos que garantan os dereitos de modificación e redistribución de ditas versións modificadas do programa.

Tampouco debe confundirse software libre con "software de [dominio público"](http://es.wikipedia.org/wiki/Dominio_p%C3%BAblico). Este último é aquel software que non require de [licenza,](http://es.wikipedia.org/wiki/Licencia_de_software) pois os seus dereitos de explotación son para toda a humanidade, porque pertence a todos por igual. Calquera pode facer uso del, sempre con fines legais e consignando a súa autoría orixinal. Este software sería aquel cuxo autor dona á humanidade ou cuxos [dereitos de autor](http://es.wikipedia.org/wiki/Derechos_de_autor) expiraron, tras un prazo contado desde a morte deste, habitualmente 70 anos. Si un autor condiciona o seu uso baixo unha licenza, por moi débil que sexa, xa non é de dominio público.

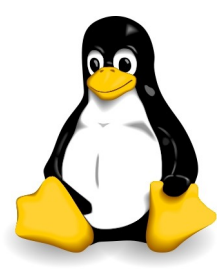

*Tux: mascota de Linux*

### <span id="page-5-2"></span>*As distribucións*

### <span id="page-5-1"></span>**Que é unha distribución?**

- Unha distribución de Linux contén o núcleo ou kernel do sistema xunto con todo un conxunto de utilidades e ferramentas de instalación, configuración e uso do mesmo.
- Son realizadas por particulares, entidades ou empresas que se dedican a facer recompilacións de software que preparan para que se poidan instalar e configurar facilmente.
- A [licenza GPL](http://es.wikipedia.org/wiki/GPL) permite tanto ofrecelas gratuitamente como distribuílas por canles comerciais.
- Moitas das distribucións ofrecen unha versión estándar gratuíta que se pode descargar de Internet, e versións empresariais ou de servidor con máis ferramentas de pago coas que frecuentemente se inclúe un servizo de soporte técnico.
- En [www.linux.org](http://www.linux.org/) pódese encontrar unha relación das distribucións de Linux existentes.

### <span id="page-5-0"></span>**Distribucións máis populares**

Entre as distribucións máis estendidas podemos destacar:

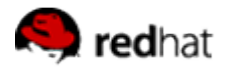

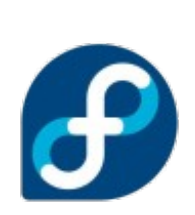

**[RedHat:](http://www.es.redhat.com/)** Esta empresa estadounidense desenvolve unha das distribucións de Linux máis utilizadas. Actualmente a versión gratuíta denomínase **Fedora**. <http://www.es.redhat.com/>

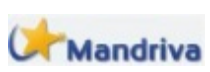

**[Mandriva:](http://www2.mandriva.com/es/)** Distribución francesa baseada en RedHat e moi accesible para novos usuarios. Trala fusión con Conectiva cambiou o seu nome por Mandriva. **A Mandriva** Actualmente está na versión 2007, que se ofrece en distintos packs, algúns gratuítos e outros de pago.<http://www2.mandriva.com/es/>

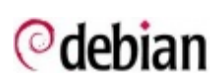

**[Debian:](http://www.debian.org/index.es.html)** Mantén totalmente o espírito GNU, desenvolvida por unha comunidade de arredor de 500 programadores repartidos por todo o mundo e repartida de forma gratuíta. É unha das distribucións máis estables. Como inconveniente, non é tan accesible para usuarios principiantes como as anteriores. <http://www.debian.org/index.es.html>

**[Ubuntu:](http://www.ubuntu.com/)** Distribución baseada en Debian que está gañando moita popularidade **Ubuntu** pola súa facilidade de uso e de instalación. A partir dela tamén se crearon outras distribucións específicas como [xubuntu,](http://www.xubuntu.org/) [kubuntu](http://www.kubuntu.org/) e [edubuntu.](http://www.edubuntu.org/) <http://www.ubuntu.com/>

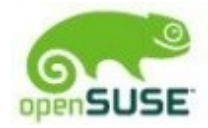

**[OpenSuse:](http://www.opensuse.org/es/)** Desenvolvida pola empresa Novell Netware. Ofrece distintas versións da distribución (profesional, empresarial, etc). Actualmente Novell ofrece a con **openSUSE** openSUSE a versión gratuíta desta distribución.<http://www.opensuse.org/es/>

### <span id="page-6-0"></span>**Outras distribucións**

Podemos atopar distribucións para diversos obxectivos, de reducido tamaño, orientadas a servizos de rede, a xogos, etc. Algunhas interesantes:

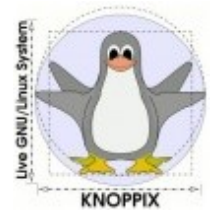

**[Knoppix:](http://www.knoppix.net/)** Distribución moi popular que funciona directamente dende un CD sen necesidade de instalación (CD vivo).<http://www.knoppix.net/>

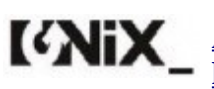

**[AGNIX:](http://www.agnix.org/)** Distribución en galego baseada en Debian, Ubuntu e Knoppix. <http://www.agnix.org/>

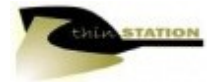

**[ThinStation:](http://www.thinstation.org/)** Distribución para clientes lixeiros que permite reutilizar equipos obsoletos.<http://www.thinstation.org/>

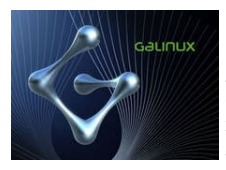

**[Galinux](http://www.galinux.org/)**: completo sistema operativo de fontes abertas que vén configurado para poder empregar calquera computador compatíbel no noso propio idioma: o galego. <http://www.galinux.org/>

**<sup></sup> @** wisquelgnulinux **[Trisquel](http://trisquel.info/gl)**: sistema operativo totalmente [libre](http://www.gnu.org/philosophy/free-sw.gl.html) baseado en GNU/Linux, para usuarios domésticos, pequenas empresas e centros educativos.<http://trisquel.info/gl>

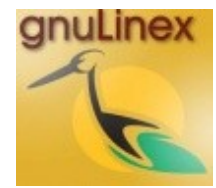

**[GNU/Linex:](http://www.linex.org/)** Baseada en Debian e desenvolvida pola Junta de Estremadura para a rede da administración e educación.<http://www.linex.org/>

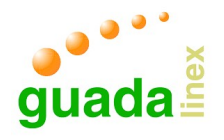

**[Guadalinex](http://www.guadalinex.org/)**: Distribución impulsada pola Junta de Andalucía. <http://www.guadalinex.org/>

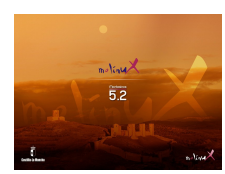

**[Molinux](http://www.molinux.info/)**: Distribución impulsada pola Junta de Castilla-La Mancha. <http://www.molinux.info/>

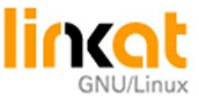

**[Linkat](http://linkat.xtec.cat/portal/index.php)**: Distribución ofrecida polo Departamento de Educación Catalán á comunidade educativa.<http://linkat.xtec.cat/portal/index.php>

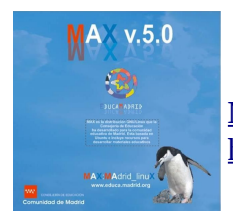

**[MAX](http://www.educa2.madrid.org/web/max)**: Distribución impulsada pola Comunidade de Madrid. <http://www.educa2.madrid.org/web/max>

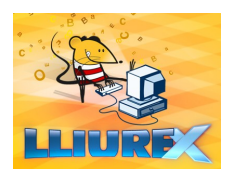

**[Lliurex](http://lliurex.net/home/)**: Distribución impulsada pola Generalitat Valenciana. <http://lliurex.net/home/>

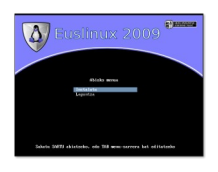

**[Euslinux](http://www.euskara.euskadi.net/r59-20660/eu/contenidos/informacion/euskarazko_softwarea/eu_9567/euslinux_2009_laguntza.html)**: Distribución ofrecida polo País Vasco. [http://www.euskara.euskadi.net/r59-](http://www.euskara.euskadi.net/r59-20660/eu/contenidos/informacion/euskarazko_softwarea/eu_9567/euslinux_2009_laguntza.html) [20660/eu/contenidos/informacion/euskarazko\\_softwarea/eu\\_9567/euslinux\\_2009\\_](http://www.euskara.euskadi.net/r59-20660/eu/contenidos/informacion/euskarazko_softwarea/eu_9567/euslinux_2009_laguntza.html) [laguntza.html](http://www.euskara.euskadi.net/r59-20660/eu/contenidos/informacion/euskarazko_softwarea/eu_9567/euslinux_2009_laguntza.html)

melinux

**[Melinux](http://www.melinux.es/solime/distribucion/)**: Distribución de Linux ofrecida pola Cidade Autónoma de Melilla. <http://www.melinux.es/solime/distribucion/>

Outras distros serían: Mandrake, Momonga, Limpus, Simplix, Wifslax,etc.

### <span id="page-7-0"></span>**Ubuntu**

Ven do vocábulo **xhosa** que significa "humanidade cara outros" ou "altruísmo". Está patrocinado por **Canonical**, empresa británica, propiedade do surafricano Mark Shuttleworth (coñecido por ser o segundo turista espacial), que no canto de distribuír o **Ubuntu** con fines lucrativos, optou por financiarse por medio de servizos vinculados co sistema operativo, servidores de grandes empresas, e vendendo soporte técnico.

Procede do Debian, e aínda acepta paquetes desta distribución.

Ten unha revisión de actualización estábel cada 6 meses, cunha

nomenclatura baseada en o ano de emisión e o mes, xunto cun nome dun animal e un adxectivo, que desde a versión 6, van en orde alfabética. Actualmente o **Lucid Lynx** ou o que é o mesmo, o **Ubuntu 10.04** (ceibado en abril de 2010). Por tanto, unha nova revisión sairá en outubro, e será **Ubuntu 10.10 Maverick Meerkat** (*suricata inconformista*) , da que xa se están usando versións beta.

Usar a versión estábel ou probar as versións beta por parte da comunidade, permite que Canonical, a compañía de respaldo, teña un banco de probas mundial, para mellorar e revisar o seu sistema operativo, e poder dar así un mellor soporte, e por iso, cada 4 versións, céibase unha chamada LTS (*Long Term Support*, soporte de longa duración), onde asegúrase un soporte do sistema operativo en curso, por 3 anos.

A súa adaptabilidade, facilidade de uso, interface amigáble, etc., o fai idóneo para aplicar en Educación.<http://es.wikipedia.org/wiki/Ubuntu>

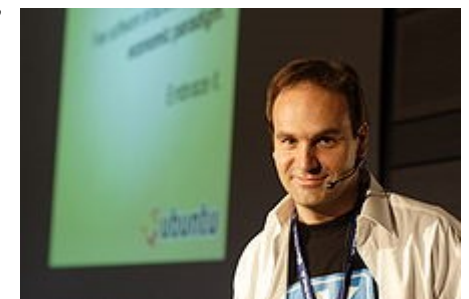

*Mark Shuttleworth*

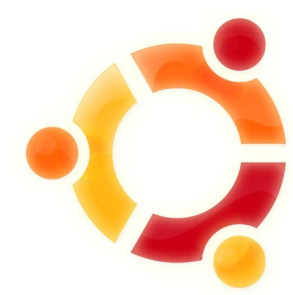

### <span id="page-8-3"></span>**2 A instalación dunha distro: Ubuntu**

### <span id="page-8-2"></span>*Probando un Live CD*

### <span id="page-8-1"></span>**Definición de Live CD**

A distribución en directo ou [Live CD](#page-8-5) ou Live DVD, Live distro, máis xeralmente, é un sistema operativo, normalmente acompañado por un conxunto de aplicacións, almacenado nun medio removíbel, tradicionalmente un CD ou DVD (de aí o seu nome), que pode executarse sen ter que ser instalado no disco duro dun ordenador, para o que emprega a memoria RAM como disco duro virtual e o propio medio como sistema de arquivos.

Algúns Live CD inclúen unha ferramenta para instalar no disco duro, por exemplo Ubuntu 10.04 LTS. Outra característica é que xeralmente non se fixeron cambios no ordenador utilizado, aínda que algúns poidan almacenar as preferencias, se o desexa.

<span id="page-8-5"></span><span id="page-8-4"></span>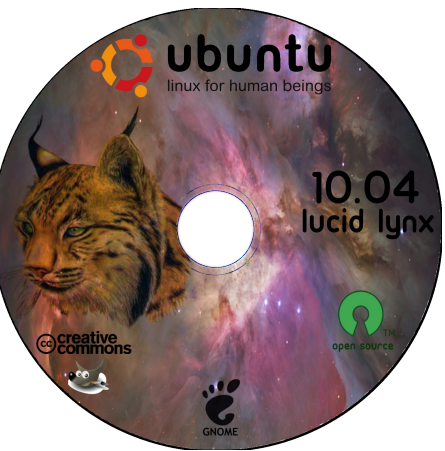

Para usar un Live CD é necesario obter un destes CD's (moitos

deles distribúense gratuitamente nunha imaxe ISO que pode ser baixada de internet e gravada nun disco) e configurar o ordenador para arrancar a partir da unidade de lector. A continuación reiniciase o ordenador co disco na unidade lectora para que o Live CD sexa iniciado automaticamente.

### <span id="page-8-0"></span>**Modificar la secuencia de arranque**

Cando acendemos o ordenador prememos a tecla **F12** (normalmente, aínda que ás veces é **F10**, ou as teclas "**Supr**" ou "**Del**") para cambiar a secuencia de arranque, na pantalla que aparece escollemos a opción CD/DVD/CD-RW Drive despois de ter metido o Live CD na unidade lectora.

Tamén se podería premer sobre a tecla **F2** (normalmente) para acceder á [BIOS](#page-8-4) do equipo e cambiar dun xeito permanente a secuencia de arranque do sistema.

#### <span id="page-9-0"></span>**Arrancar o equipo dende o Live CD**

Despois de cargar o CD aparece unha pantalla onde temos que escoller se queremos instalar o CD ou probalo, neste caso escolleremos a opción de **probar** para non instalalo no disco duro. Tamén nos da a escoller o idioma.

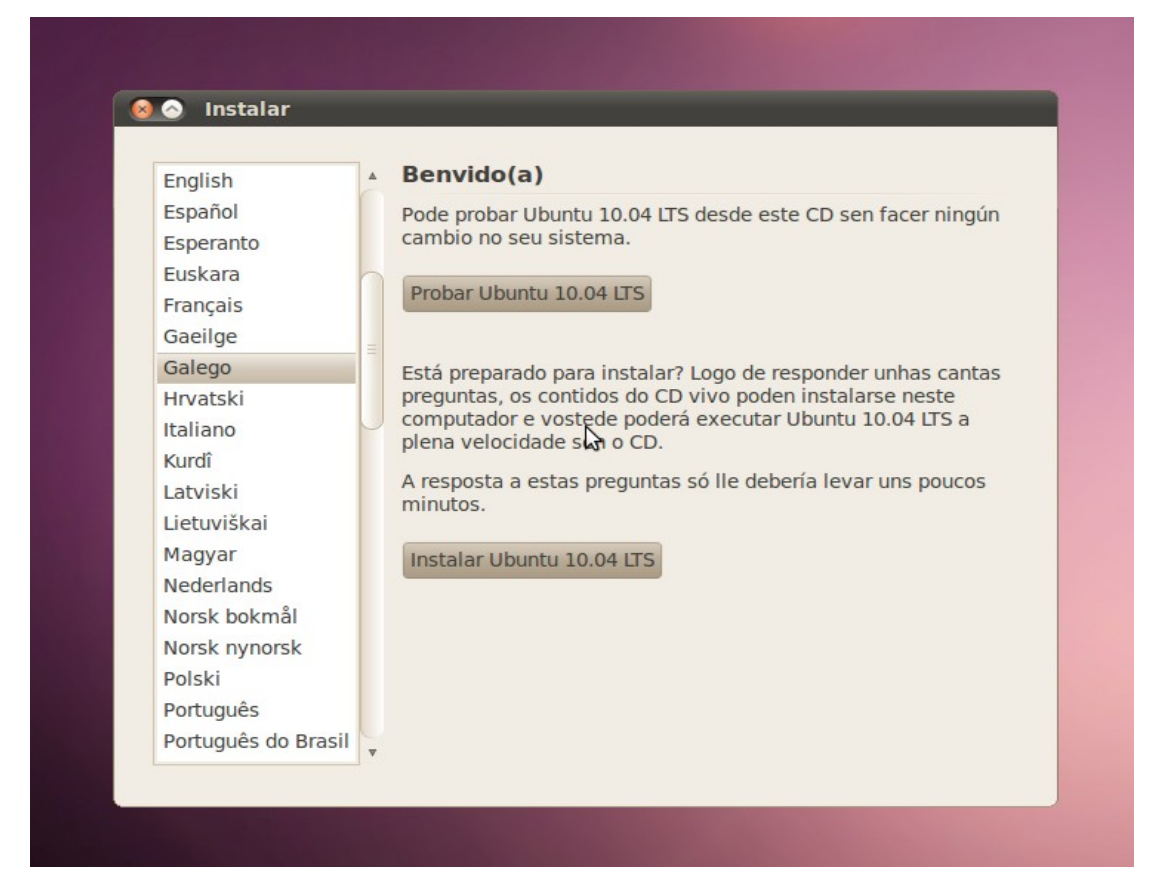

Hai que ter en conta que desta maneira o sistema vai máis lento, cousa que nos sucederá cando o teñamos instalado.

Ademais do Live-CD, tamén podemos atopar distribucións Live noutros medios como, por exemplo, un pendrive. Neste caso, empregando un pendrive obteremos varias melloras con respecto á utilización en CD, xa que nos permitirá conservar os cambios que realicemos: instalación de software, actualizacións... (instalación Live con persistencia) dependendo da capacidade dispoñible do pendrive. A ferramenta que crea pendrives cun sistema operativo LIVE e con persistencia (permite gardar configuracións e arquivos) en Ubuntu chámase "Creador de disco de arranque".

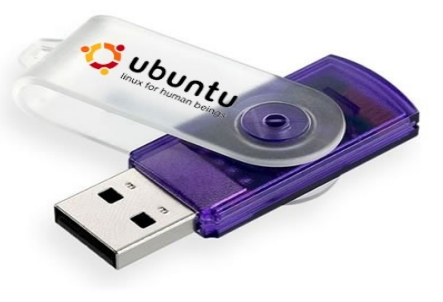

### <span id="page-10-0"></span>*Conexión a rede*

O primeiro que debemos facer é conectar o equipo á rede. Aquí temos unha vantaxe que é que podemos configurar o número de conexións que queiramos xa que o equipo as gardará todas e poderemos escoller a que nos interesa dependendo do lugar onde nos encontremos (na casa, no colexio...)

Para iso imos a Sistema > Preferencias > Conexións de rede (Networks connections) e escollemos entre **con fíos** (**Wired**) ou **sen fíos** (**Wireless**)

Prememos o botón de **Engadir** (Add) e na pantalla que nos sae poñémoslle o nome que queiramos á conexión. Logo configuramos na pestana de **Axustes de IPv4** e onde pon **Método** podemos elixir entre **Automático (DHCP)** ou **Manual** segundo a rede á que nos imos a conectar asigne as [IP's](http://es.wikipedia.org/wiki/Direcci%C3%B3n_IP) de xeito automático (DHCP) ou non (Manual).

No caso de configurar unha conexión sen fíos (Wireless) tamén teremos que ter en conta as opcións de **Seguridade inalámbrica**. As opcións máis habituais de seguranza serían:

• **Ningún**: aquelas redes sin protección quen non piden ningún contrasinal para acceder ás mesmas.

800 Network Connections Wireless will Mobile Broadband A VPN 10 DSL **偷 Wired** Last Used Add Name Auto eth0 never Edit Delete  $\mathbb{Z}$ Close

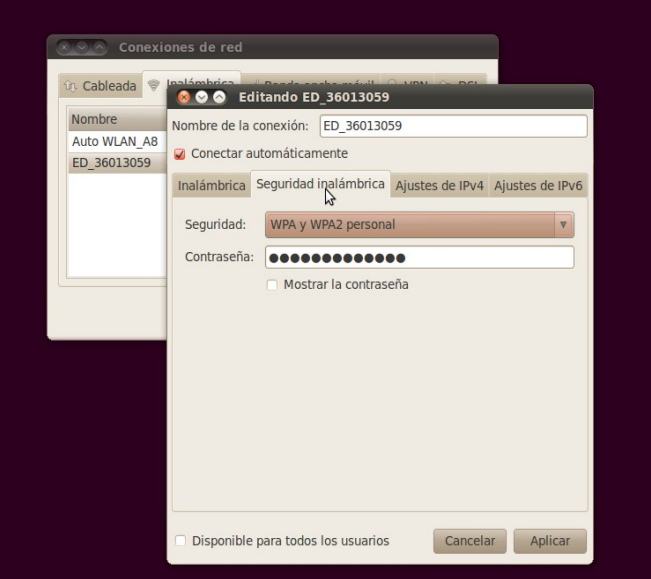

• **Web**: normalmente **Chave WEP 40/128-bit**, aquelas redes con seguridade media, por exemplo as particulares de casa. Pídesenos unha chave (contrasinal) que nos facilita o provedor do servizo para poder acceder a estas redes.

• **WPA**: aquelas redes con alta seguridade, por exemplo as dos centros educativos. Normalmente serán WPA Persoal. Tamén nos pedirán unha chave para poder conectarnos a estas redes seguras.

### <span id="page-11-1"></span>*Instalación en disco duro*

#### Hai varias opcións:

#### **Instalación empregando todo o disco duro**

Nela, e de xeito automático, o Ubuntu vai formatear todo o disco duro, instalándose como único sistema operativo nunha secuencia de 7 pasos.

#### **Instalación híbrida automática**

Se a escollemos, Ubuntu instálase xunto cos sistemas operativos que teñamos instalados, calculando e reservando para si, parte do espazo no disco duro de xeito automático. Cando inicie, presentarase un menú para o arranque múltiplo, o GRUB (Grand Unifier Bootloader), cun sistema operativo por defecto, e outros para escoller. Só varía da anterior no paso 4 e 6.

#### **Instalación manual**

Optando por esta, Ubuntu permite que indiquemos en que partición queremos o sistema, agás de escoller canto espazo queremos reservar de disco, e outras opcións. É a que presenta certa dificultade, e precisaría de usuarios un pouco máis avanzados. Enténdese que é para a instalación en híbrido, e por iso tamén aparecerá o GRUB ao inicio. Só varía das anteriores no paso 4 e 6.

Hai outros sistemas de instalar ou utilizar Ubuntu, como é a través do Wubi de Windows, que permite usar o S.O. Ubuntu como un programa máis de Windows, ou a instalación de Ubuntu directamente desde Windows ou en rede.

#### <span id="page-11-0"></span>**Instalación empregando todo o disco duro.**

(Instalar a carpeta /home nunha partición independente)

Para a instalación do sistema Ubuntu 10.04 no noso equipo debemos de introducir o CD de instalación na unidade lectora de CD/DVD e reiniciar o equipo. Tamén debemos der en conta que na secuencia de arranque (boot) teñamos seleccionada a unidade lectora de CD/DVD antes que o disco duro do equipo (ou ben un porto USB no caso de instalar desde un pendrive ou similar).

Temos que completar 7 pasos en 7 xanelas (o paso 6 non se aplica):

### **Paso 1: Benvido(a)**

Unha vez que se inicio o arranque desde o CD aparecerá unha pantalla onde debemos seleccionar o idioma desexada así como a opción de probar ou instalar a distribución.

Neste caso seleccionaremos a opción de idioma **Galego** e o botón **Instalar Ubuntu 10.04 LTS**.

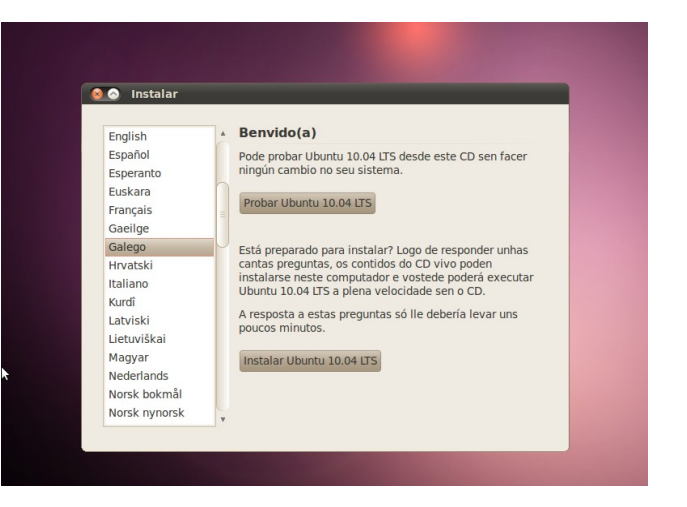

Salvo nalgunhas distribucións de revistas, a distro básica baixada da páxina de Ubuntu non trae os paquetes de idioma completos, polo que a instalación vainos cargando de Internet segundo vai progresando esta, e sempre que teñamos unha conexión DHCP. Noutro caso, unha vez instalado o sistema operativo e configurada a rede, pedirá ser actualizado o paquete de linguas, e só así, veranse todos os menús no idioma escollido.

### **Paso 2: En que lugar está?**

Nesta pantalla debemos de seleccionar a nosa localización. Normalmente xa o sistema nos amosará a correcta, polo que simplemente premeremos sobre o botón **Adiante**.

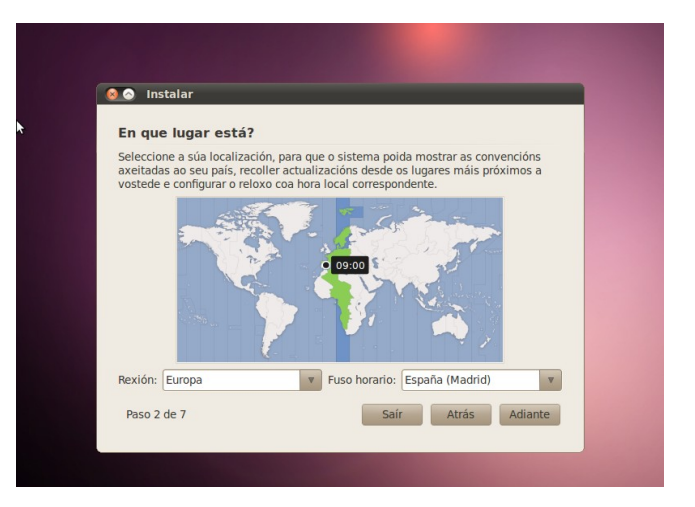

### **Paso 3: Distribución de teclas.**

Aquí seleccionaremos as opcións correspondentes co noso teclado. Por defecto xa aparece seleccionada a opción de Spain, polo que seguimos coa instalación premendo o botón **Adiante**.

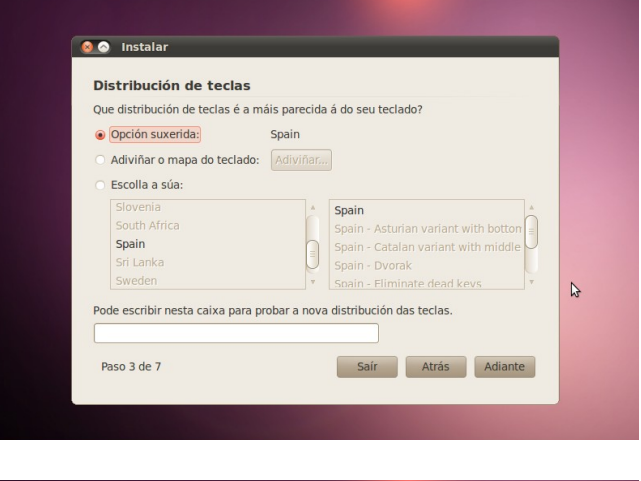

### **Paso 4: Preparar o espazo no disco**

Como nesta ocasión realizaremos unha instalación sobre un disco completo, empregaremos todo o disco para ocupalo con este sistema operativo.

#### Seleccionamos a opción **Borrar e empregar o disco enteiro**.

**Ollo!** Con esta opción eliminaremos calquera contido que conteña o disco seleccionado polo que despois non haberá posibilidade de recuperar dato algún.

Seleccionada a opción, prememos en **Adiante**.

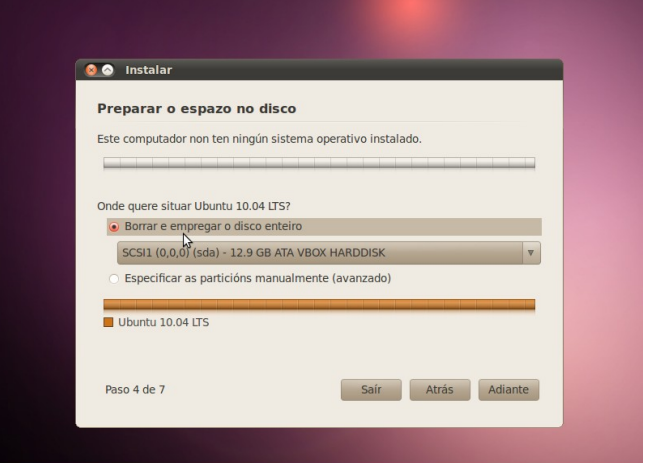

### **Paso 5: Quen é vostede?**

Chegou o momento de indicar os nosos datos.

No campo **Como se chama?** indicaremos o noso nome completo ou, se se prefire, só o nome de pila. Aquí podemos empregar maiúsculas, espazos, til...

Ao cubrir o primeiro campo o sistema xa nos ofrece unha posibilidade tanto para o nome de usuario que empregaremos para iniciar a sesión como para o nome do computador. Calquera destes campos podemos, non obstante, personalizalos ao noso gusto.

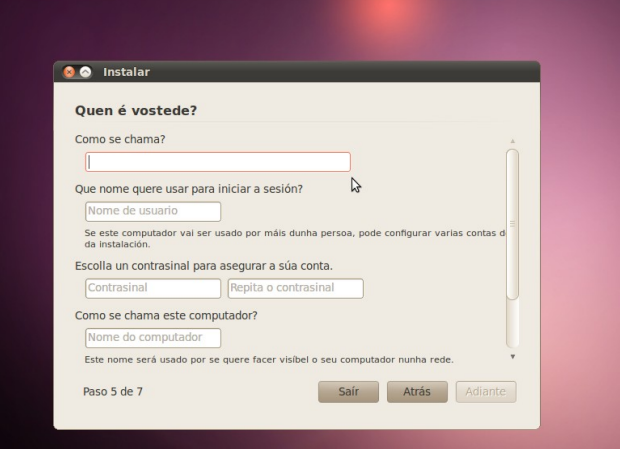

No momento de cubrir o campo do contrasinal, o sistema tamén nos ofrecerá información da fortaleza deste contrasinal (dificultade para ser descifrada), podendo ser **débil**, **normal**, **boa** ou **forte**, dependendo do número e tipo de caracteres contidos nela. Podemos incluír caracteres alfanuméricos, exceptuando til, símbolos e letras como a Ñ ou Ç, e algún signo de puntuación. (O propio sistema indicará que caracteres non están permitidos) Unha contrasinal adquirirá fortaleza se inclúe polo menos máis de 8 caracteres alfanuméricos, misturando letras maiúsculas e minúsculas, cifras e por exemplo, un punto. Ex. "Mesa" sería unha contrasinal débil. "Primavera.2010" sería unha contrasinal aceptábel. "Ft678l.230LLdX" (caracteres aleatorios) sería unha contrasinal forte.

Non convén unha contrasinal aleatoria, difícil de memorizar, xa que o sistema a pedirá a miúdo para acceder a zonas restrinxidas e facer tarefas administrativas, volvendo isto tedioso.

En resume, non debemos cubrir este formulario á lixeira, xa que Ubuntu debe a súa seguranza á esta rede de contrasinais artelladas. En baixo, temos a opción de indicar se queremos acceder ao sistema, nada máis iniciar, empregando a contrasinal, ou de xeito automático.

### **Paso 6: Migrar documentos e configuración**s

Permite importar documentos e configuracións doutro sistema operativo instalado, como o Windows. Neste caso non é aplicábel, e non aparecerá este paso 6.

### **Paso 7: Preparado para instalar**

Esta pantalla é un resumo das opcións seleccionadas anteriormente. Soe coñecerse como o punto de non retorno, xa que no caso de continuar xa non hai posibilidade de volver atrás para cambiar algunha das opcións seleccionadas.

Unha vez que esteamos convencidos de que as opcións son as correctas, prememos sobre o botón **Instalar**.

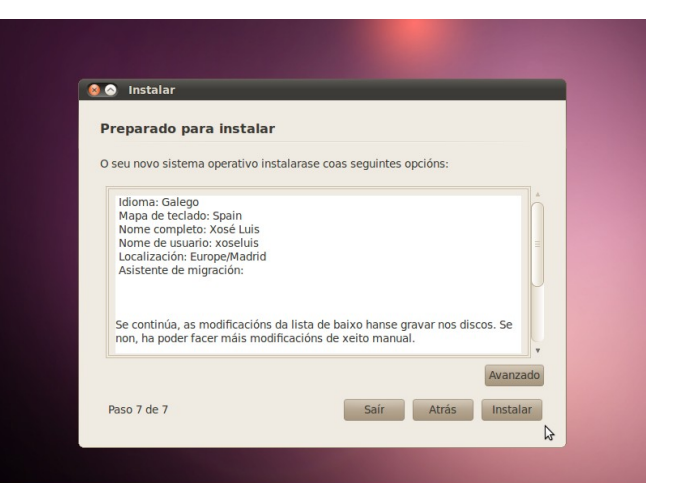

### **Instalando o sistema**

Durante a instalación do sistema iremos vendo en pantalla unha serie de diapositivas con información sobre as diferentes funcionalidades que nos ofrece. Tardará entre 15 e 30 minutos dependendo do equipo.

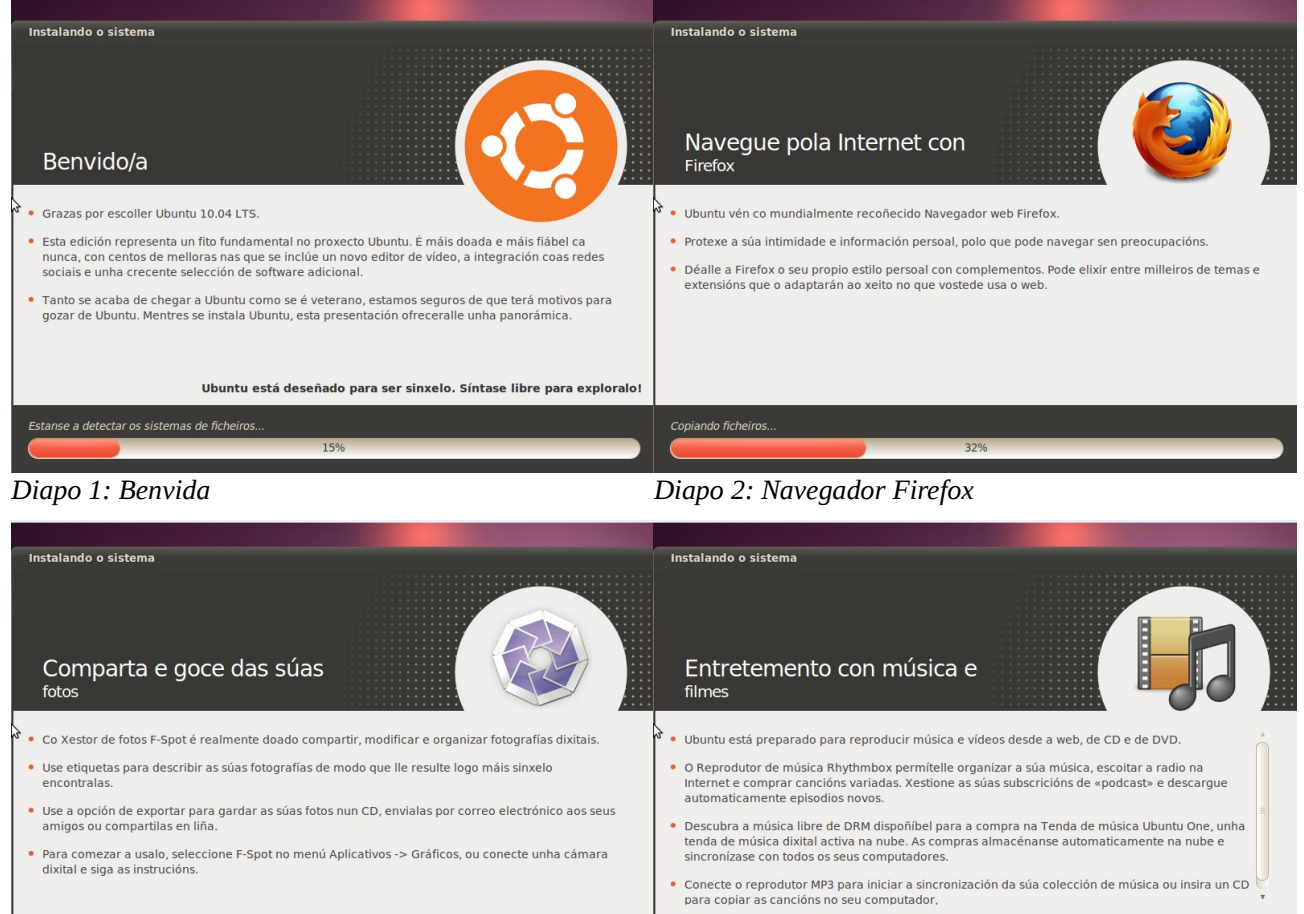

*Diapo 3: Fotos Diapo 4: Filmes*

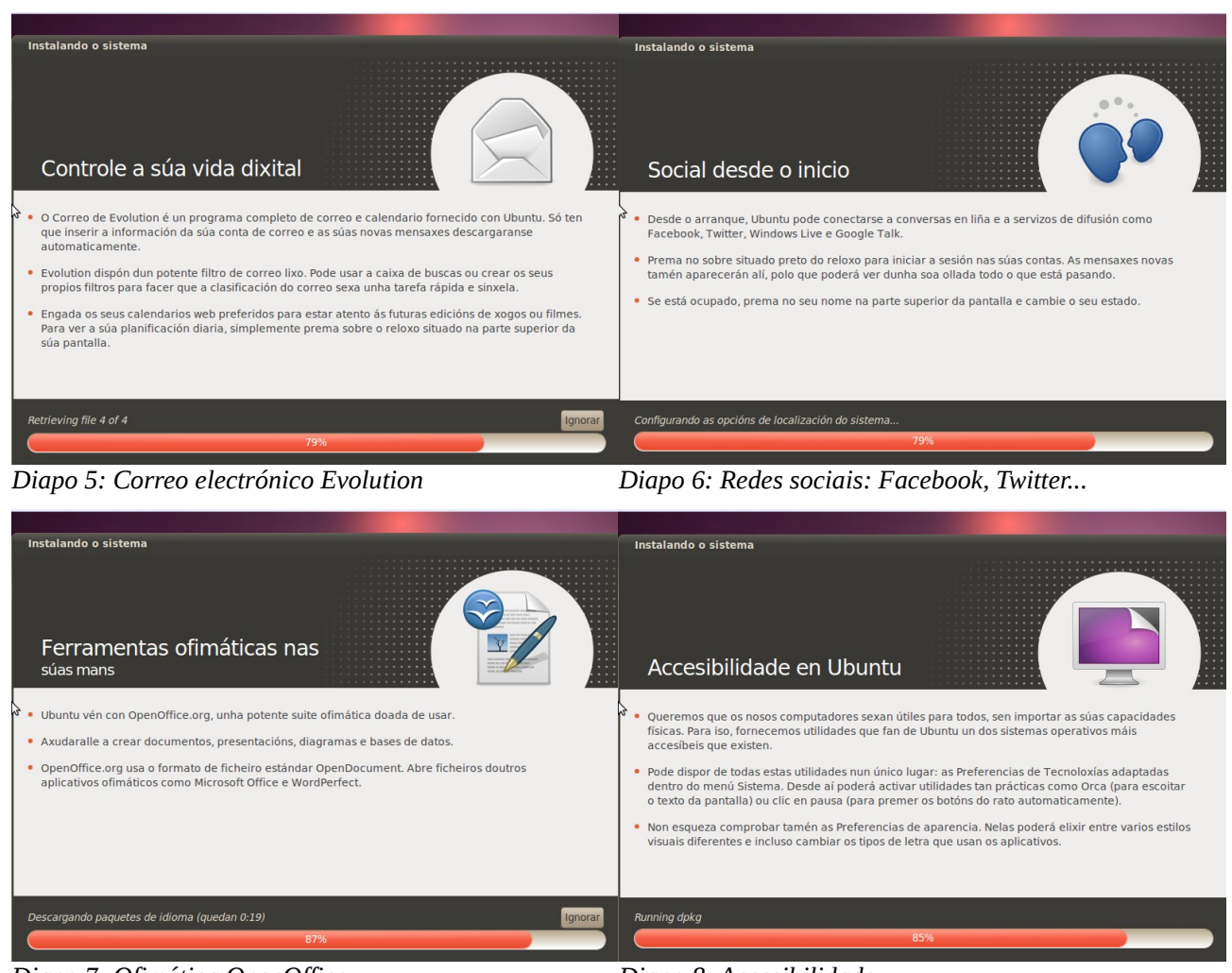

*Diapo 7: Ofimática OpenOffice Diapo 8: Accesibilidade*

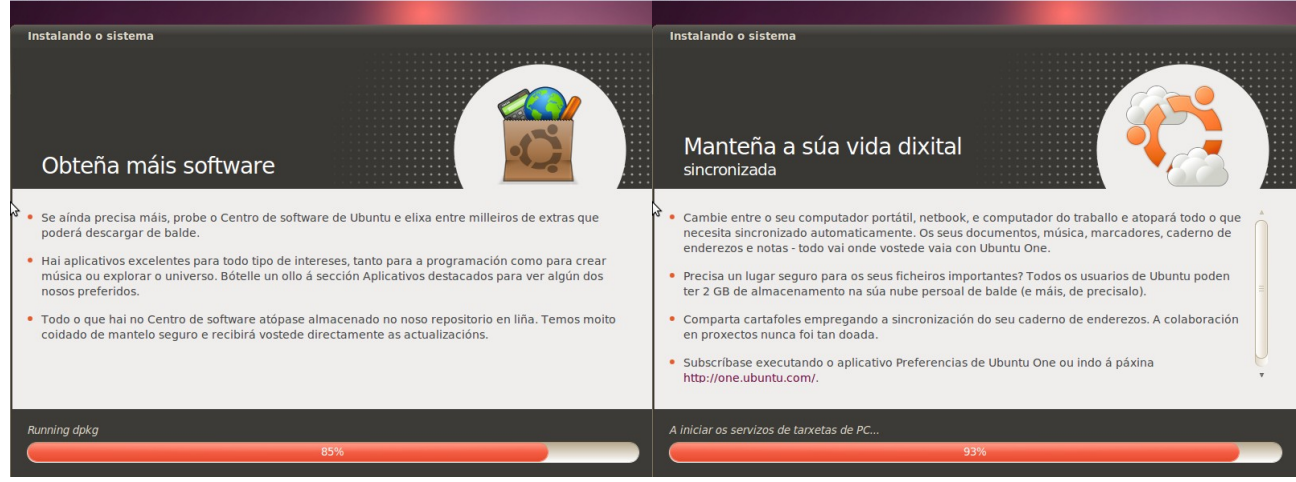

*Diapo 9: Centro de software Diapo 10: Sincronización Ubuntu One*

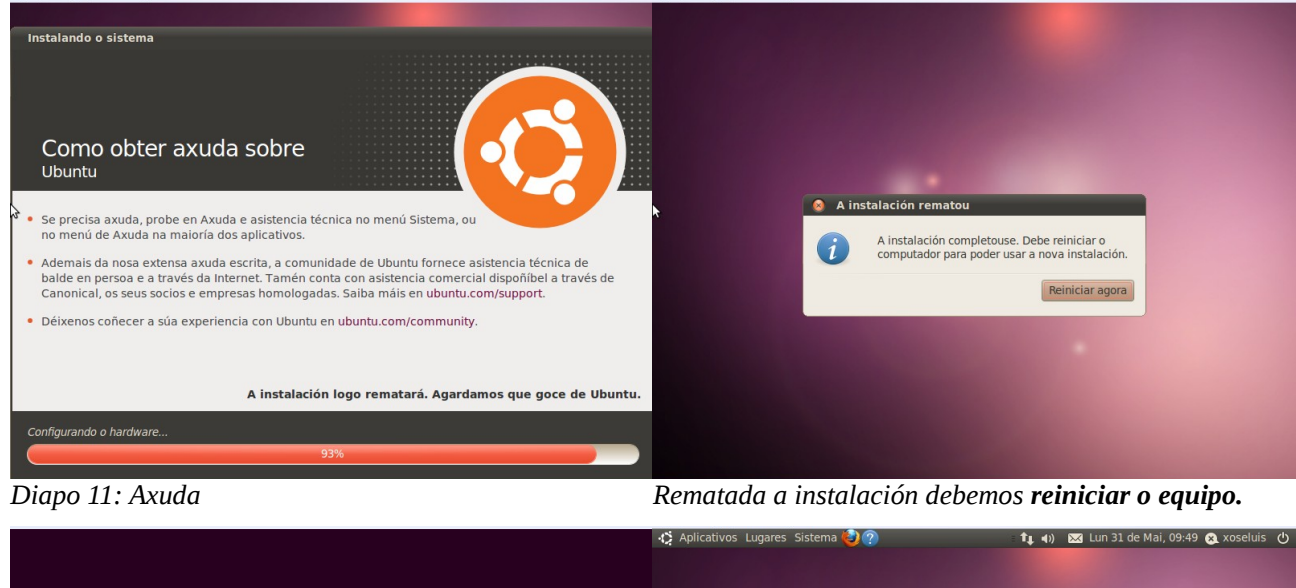

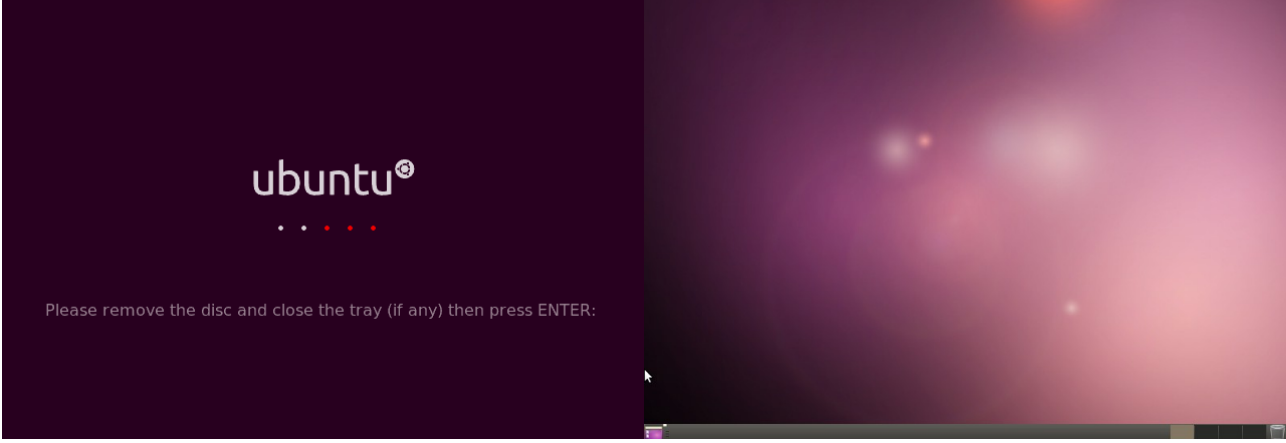

*Pedirásenos que quitemos o CD de instalación. Feito isto prememos sobre a tecla Enter.*

*Finalmente, xa teremos o novo sistema operativo instalado no noso computador: Ubuntu 10.04 LTS*

### **Conexión á rede.**

É o primeiro que debemos facer nada máis rematar a instalación, pois de non ter rede, non poderemos actualizar o sistema operativo, baixar paquetes de idioma incompletos, baixar ou actualizar software, e obviamente tampouco navegar ou ver o correo electrónico. Para iso, remitirémonos ao punto de conexión de rede tratado na páxina 11.

#### <span id="page-17-0"></span>**Actualización do sistema**

Unha vez que teñamos rematada a instalación e a rede configurada, é moi recomendable realizar unha actualización do sistema. Pode ser que o xestor de actualizacións xa apareza de forma automática. De non ser así, podemos acceder a el desde a ruta Sistema > Administración > Xestor de actualizacións.

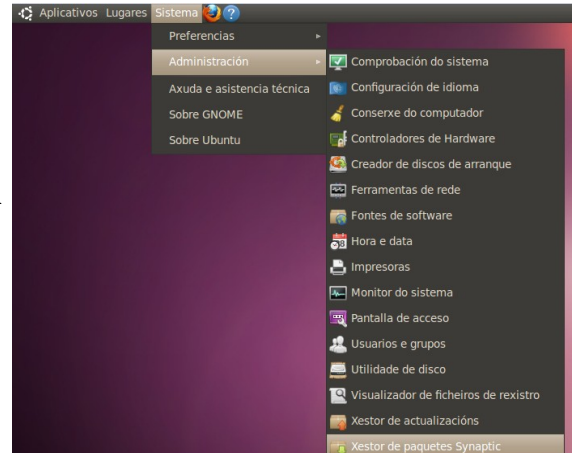

Actualizacións de software dispoñíbeis para este<br>computador Se non as quere instalar agora, escolla «Xestor de actualizacións» máis tarde no<br>menú Administración.

**libc6-dev**<br>Embedded GNU C Library: Development Libraries and Header Files (Tamaño: 4.0 MB)

Verificación

Actualizacións de seguranza importantes libc-bin<br>Embedded GNU C Library: Binaries (Tamaño: 705 KB) libc-dev-bin<br>Embedded GNU C Library: Development binaries (Tamaño: 207 KB)

libc6<br>Embedded GNU C Library: Shared libraries (Tamaño: 3.0 MB)

Ibc6-i686<br>GNU C Library: Shared libraries [1686 optimized] (Tamaño: 1.0 MB) Iibkpathsea5<br>TeX Live: path search library for TeX (runtime part) (Tamaño: 126 KB) Actualizacións recomendadas

00 Xestor de actualizacións

 $\overline{\mathcal{L}}$ 

 $\overline{\mathbf{y}}$ 

 $\overline{\mathcal{L}}$ 

Tamaño de descarga: 92.5 MB<br>116 seleccionado.

+ Descrición da actualización

No caso de exemplo, no momento de rematar a instalación do sistema operativo hai dispoñibles 116 actualizacións (un total de 92,5 MB).

Para realizar a instalación das mesmas, prememos sobre o botón **Instalar as actualizacións**.

Pedirásenos o contrasinal do usuarios para realizar estas tarefas administrativas e de seguido comerá a descarga e instalación dos paquetes seleccionados.

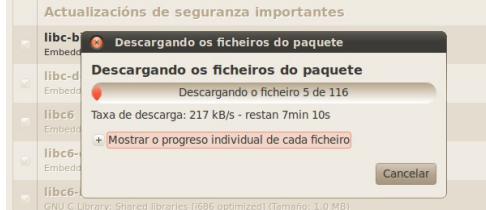

Pechar Opcións... 800 Xestor de actualizació libc-bin Introduza o seu contrasinal para realizar tare fas administrativas<br>
o aplicativo "Xestor de actualizacións" permítelle<br>
modificar partes esenciais do seu sistema. Contrasinal: Cancelar Aceptar

Este proceso levará máis ou menos tempo dependendo tanto da conexión a Internet como das características do equipo.

#### <span id="page-18-1"></span>**Actualización do sistema**

Se non tiñamos unha conexión DHCP, o idioma escollido, no noso caso, o galego, probablemente non se cargaría de todo. Unha vez establecida a conexión a Internet, o sistema pedirá rematar de instalar estes paquetes de idioma incompletos. Isto aparecerá de xeito automático ao detectarse menús traducidos parcialmente. Só teríamos que aceptar esta actualización para proceder a completar a tradución dos mesmos.

### <span id="page-18-0"></span>**Instalación compartida con outros S.O.**

Ubuntu pódese instalar xunto con outros sistemas operativos de xeito híbrido, podendo ter no disco duro dous ou máis sistemas, aos que accederemos vía GRUB, un xestor de inicio que permite escoller a que sistema queremos acceder nun momento puntual, así como o sistema operativo predeterminado de inicio automático.

Deste xeito podemos ter, na mesma máquina, os sistemas que necesitemos, sen prescindir de ningún, se ben ten o inconveniente de que tenderemos a entrar máis no sistema no que pensamos que estamos máis cómodos, pese a ser o que menos rendemento teña ou dea máis problemas, evitando o sistema operativo novo.

En calquera caso, esta modalidade de instalación dual ou múltipla, ten dúas variantes, e afectan aos pasos 4 e 6.

### **Instalación híbrida automática:**

No paso 4, deixamos que Ubuntu escolla o espazo a particionar e que reserve este espazo no disco duro por nós. Unha vez feito, continuaremos cos pasos segundo foron detallados nas páxinas anteriores. A avantaxe é que Ubuntu estimará canto espacio convén e fará todo por nós, sen complicacións, buscando o seu sitio entre os outros sistemas operativos que teñamos. O inconveniente é que non podemos asignar o espazo que nos interesa, tendo en conta a que sistema lle imos dar máis uso.

#### **Instalación híbrida manual:** (para usuarios avanzados)

Se entón queremos ter dous ou varios sistemas operativos instalados, e que se nos permita escoller o espazo asignado, non temos outra solución que facelo a man, e así escolleremos esta opción mostrada abaixo de todo no paso 4.

Ao aceptar, pasaremos a unha xanela onde se mostran as particións, e entón faríamos o particionado manual do disco.

A importancia da partición manual, ven dada polo uso que lle deamos a un sistema ou a outro. Se un deles vai ser moi usado, requirir moito espazo de almacenamento, por traballar vídeo, imaxe de alta definición, audio e música ou arquivos en xeral que ocupen moito (aínda que para isto existen os discos externos), ou ben outras características propias do sistema, pois cederémoslle máis espazo, en detrimento do que comparta disco con el.

Como particionar é un proceso delicado, que implica cambiar o tamaño do disco etc, é recomendábel gardar todos os documentos que teñamos no outro sistema operativo (ou en Ubuntu, se estamos a reinstalar), dado que **un erro pode implicar o borrado dos mesmos**.

Ubuntu ten unhas características propias, diferentes dos sistemas "non GNU/Linux" que estábamos a usar:

Ubuntu emprega un sistema de arquivos diferente dos coñecidos FAT ou NTFS (aínda que permite varios como JFS, XFS, EXT2, e incluso FAT16 ou FAT32), que vai a xestionar mellor o rendemento do sistema.

O sistema de arquivos máis actual e mellorado é o EXT4, se ben non vai permitir que, desde Windows, por exemplo, accedamos ou visualicemos os arquivos de Ubuntu (pero si ao contrario). Se precisamos tal, haberá que escoller o sistema EXT3.

Ubuntu precisa como mínimo de dúas particións, unha onde irá o sistema (**raíz "/"**) e o "**home**", que é onde gardaremos os nosos aplicativos e documentos, e una partición chamada "**swap**" (intercambio) que empregará para realizar labores de caché e memoria intermedia, similar á memoria virtual que empregaba Windows en modo extendido. Esta partición "swap" debe ser como mínimo o duplo da memoria RAM instalada no equipo, se ben no caso de ter moita RAM (máis de 3 GB) non temos por que duplicar este espazo.

No caso de instalar exclusivamente o Ubuntu, é recomendábel facer tres particións: unha para o sistema, unha segunda para a carpeta persoal "home", e a terceira para a "swap"

Para rematar, a árbore de directorios en Ubuntu (e en GNU/Linux en xeral) difire da que estamos acostumados a ver en sistemas como Windows. Tampouco atribúe letra algunha ao disco ou particións.

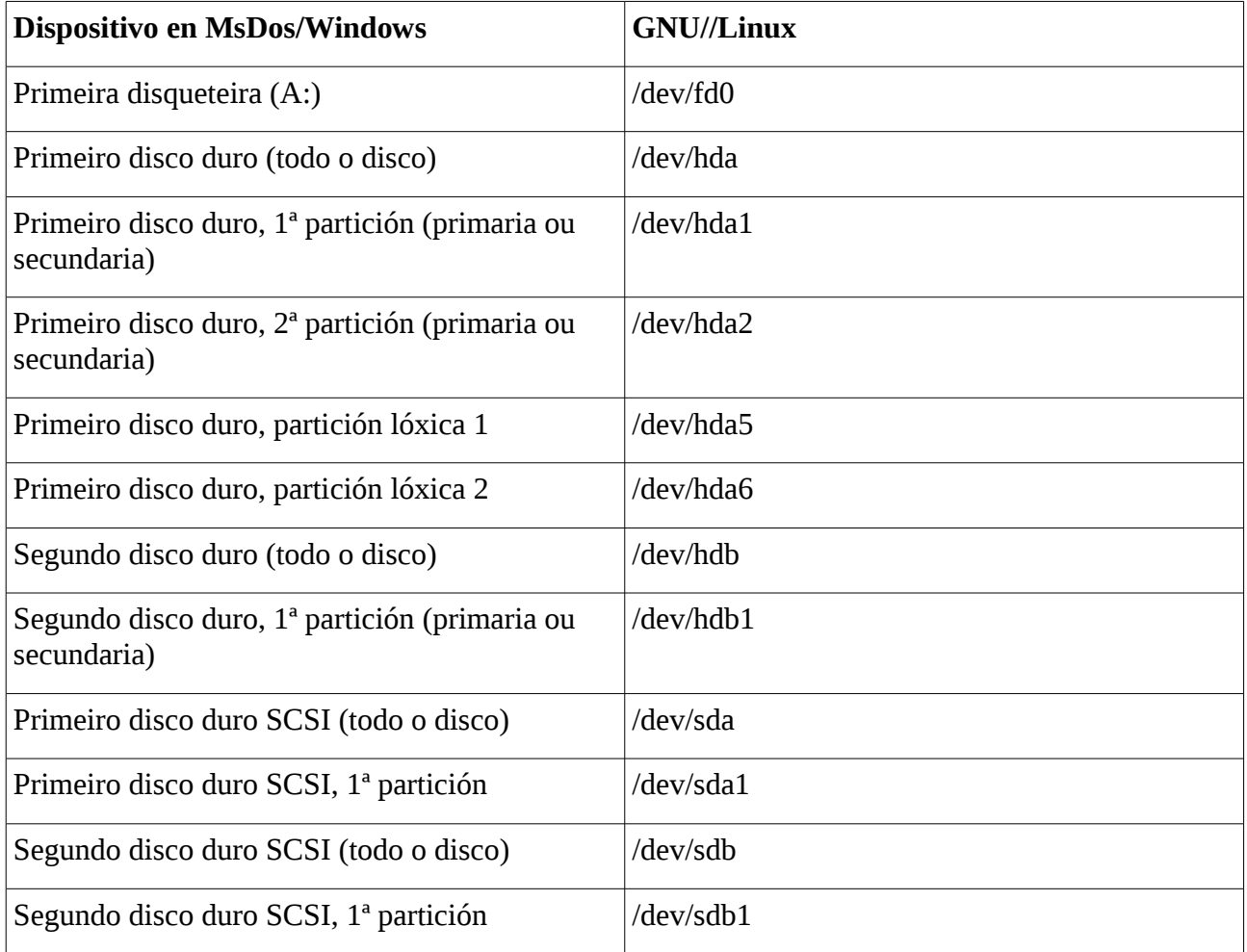

Estas teñen unha nomenclatura propia que difire das coñecidas en MS-DOS

Con toda esta información, xa podemos pasar do punto 4 e realizar as modificacións na táboa de particións, axeitándoa aos nosos intereses.

A táboa de particións indica "como" está particionado actualmente o noso disco. É fácil identificar as particións MS-DOS ou Windows, dado que levan o sistema FAT ou NTSF indicado a carón.

### <span id="page-20-2"></span>**3 Sistemas de ficheiros, cartafoles e dispositivos**

### <span id="page-20-1"></span>*O sistema de arquivos*

- Todo sistema baseado en GNU/Linux, comeza a súa estrutura de directorios nun directorio especial chamado raíz "/"
	- Del colgan tódolos demais directorios, dispositivos e particións que haxa no equipo.
	- Toda distribución ten unha estrutura de directorios colgando do directorio raíz "/", semellante á seguinte:

### <span id="page-20-0"></span>*Directorios principais que colgan do directorio raíz*

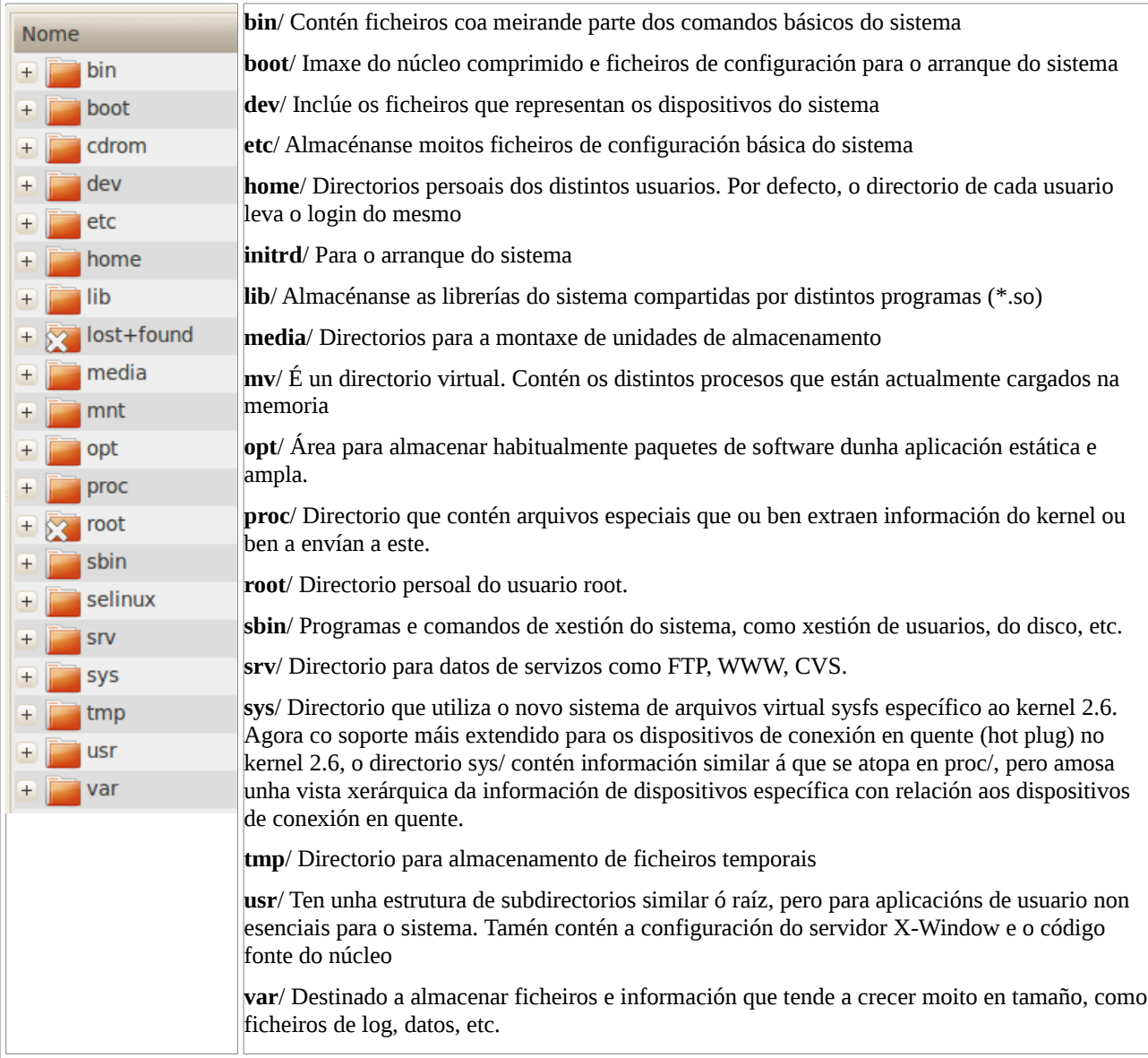

### <span id="page-21-0"></span>*Organización dos ficheiros e cartafoles*

A seguinte imaxe amosa toda a información asociada a un ficheiro/cartafol

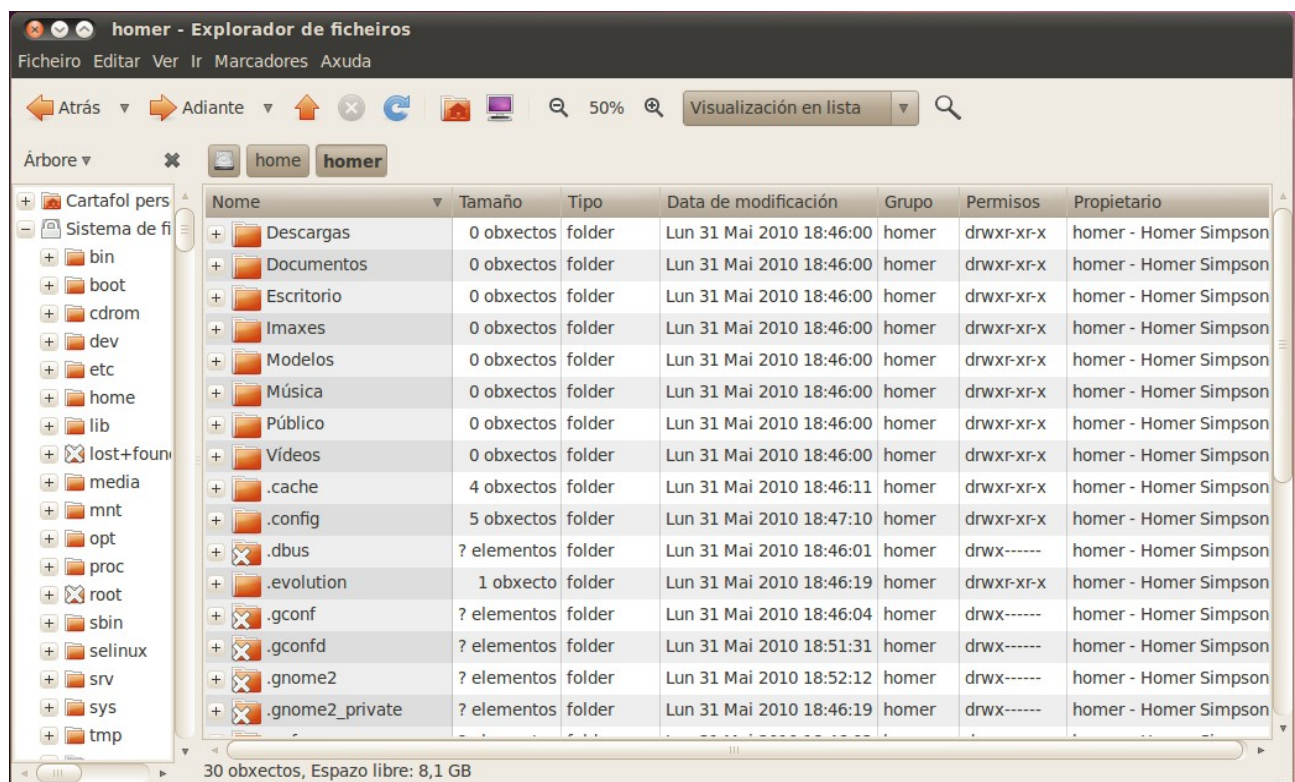

- Os ficheiros/cartafoles que comezan por punto "." son ocultos. Para poder ver/ocultar estes ficheiros podemos empregar a combinación de teclas Ctrl+H, ou desde o menú Ver > Mostrar ficheiros ocultos.
- Todo ficheiro/arquivo ten un usuario e un grupo **propietario** do mesmo.
- A primeira letra da columna dos permisos ten a seguinte lenda:
	- **l**: acceso directo, enlace
	- **d**: directorio
	- **-**: ficheiro

### <span id="page-22-3"></span>**Permisos**

- Todo cartafol/ficheiro ten asociados uns permisos.
- A columna dos permisos ten o seguinte formato.
	- $\langle tipo \rangle$   $\langle permissos$  usuario propietario $\rangle$   $\langle permissos$  grupo propietario $\rangle$   $\langle permissos$ outros>
	- Polo que atinxe os permisos a secuencia de representación coñécese como **ugo**: (usuario, grupo, outros)
- Os permisos para cada un dos tres axentes anteriores, poden ser:
	- **r:** lectura
	- **w:** escritura
	- **x:** execución (no caso dos cartafoles indica que se pode atravesar)

### <span id="page-22-2"></span>**Cambiar permisos dun cartafol/ ficheiro**

En primeiro lugar debes ser o dono do cartafol/ ficheiro que desexas modificar.

Sitúate enriba del, e pica co botón dereito,

Abre a pestana de permisos e poderás cambiar os permisos do cartafol/ ficheiro do que es propietario.

#### <span id="page-22-1"></span>**Entrar nun lugar con permisos de administrador**

Nautilus ofrece unha extensión para poder navegar polos arquivos con permiso de administrador, só con picar no botón dereito sobre un lugar aparecerá un menú contextual que nos indica **Abrir como administrador**. Para poder empregar esta opción debes instalar o paquete **nautilus-gksu**.

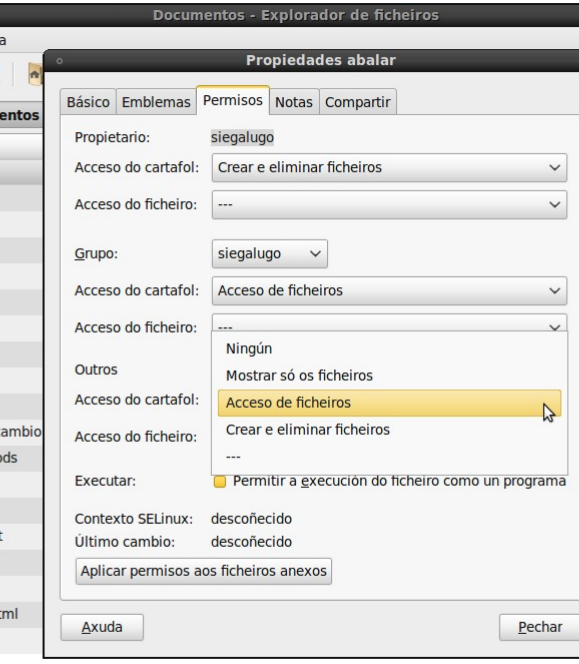

#### <span id="page-22-0"></span>**Permisos en formato numérico octal**

- **7** = **rwx** ...........Todos os permisos: lectura, escritura e execución.
- **6** = **rw-** ............Permisos de lectura e escritura.
- **5** = **r-x** .............Permisos de lectura e execución.
- **4** = **r--** ..............Solo permiso de lectura.
- **3** = **-wx** ............Permisos de escritura e execución.
- **2** = **-w-** .............Solo permiso de escritura.
- **1** = **--x** .............Solo permiso de execución.
- **0** = **---** ..............Non ten ningún permiso.

### <span id="page-23-0"></span>**Comandos para cambiar os permisos e o propietario**

- **chown**: cambia o usuario/grupo propietario do obxecto.
	- *chown pepe:alumnos ficheiro*. Cambia os propietarios do ficheiro
- **chmod**: cambia os permisos dun obxecto.
	- *chmod 754 ficheiro*: asigna os seguintes permisos, u=rwx, g=r-x, o=r--

### <span id="page-24-1"></span>*Os usuarios*

Todo usuario debe pertencer a un grupo, coñecido como grupo primario.

Cando se dá de alta un usuario e usando os parámetros por defecto, acontecerá:

- **Carpeta persoal**: Crearase unha carpeta en */home* co nome do usuario
- **Grupo primario**: Crearase un grupo co mesmo no que o usuario e conterá ó usuario como membro.
- **Identificadores**: Tanto ó usuario como ó grupo asinaráselle un numero que os identificará e distinguirá dos demais: user id (**uid**) e group id (**gid**).

Un usuario pode pertencer a varios **grupos secundarios**, pero obrigatoriamente ten que ter un grupo primario.

Usuario *root* ten o identificador *uid=0* e pertence a un grupo chamado *root* con *gid=0*

#### <span id="page-24-0"></span>**Comandos de xestión de usuarios e grupos**

- **adduser**: para dar usuarios de alta.
	- *adduser pepe*: dá de alta o usuario pepe, crea o cartafol */home/pepe*, crea un grupo primario chamado *pepe* e mete ó usuario pepe no grupo pepe, finalmente asínalle o primeiro *uid* libre ó usuario pepe e *gid* ó grupo pepe.
- **userdel**: elimina un usuario.
- **usermod**: modifica os datos do usuario.
- **groupadd**: crea grupos.
- **groupdel**: elimina grupos.
- **passwd**: cambiar o contrasinal.

### <span id="page-25-0"></span>**Usuarios en Ubuntu**

Para a creación dun novo usuario no equipo con Ubuntu realizaremos as seguintes accións:

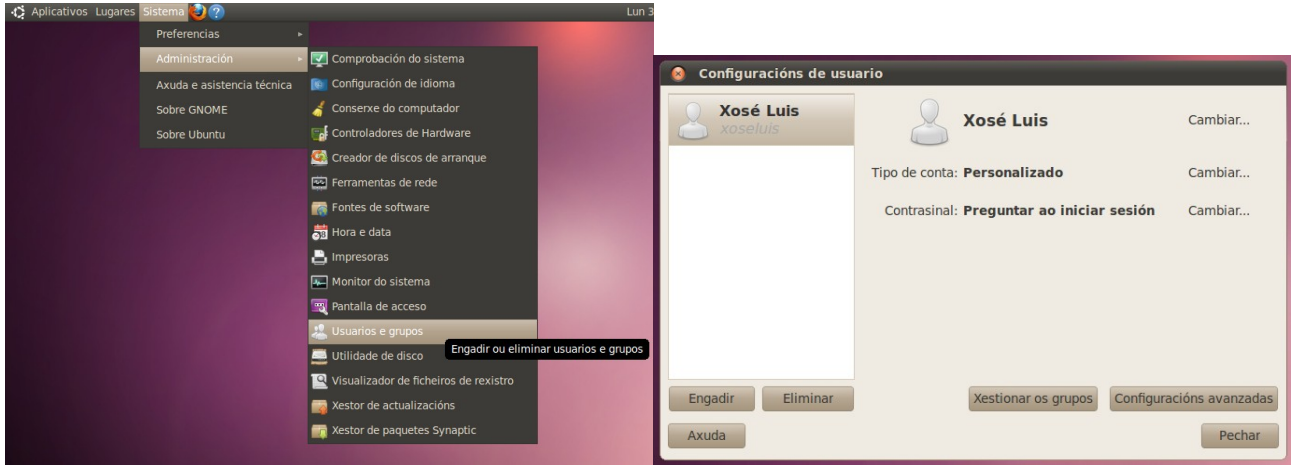

*1. Seleccionar Sistema > Administración > Usuario e grupos.*

*2. Aparece unha xanela cos usuarios existentes no sistema. Para dar de alta a un novo usuario prememos sobre o botón Engadir.*

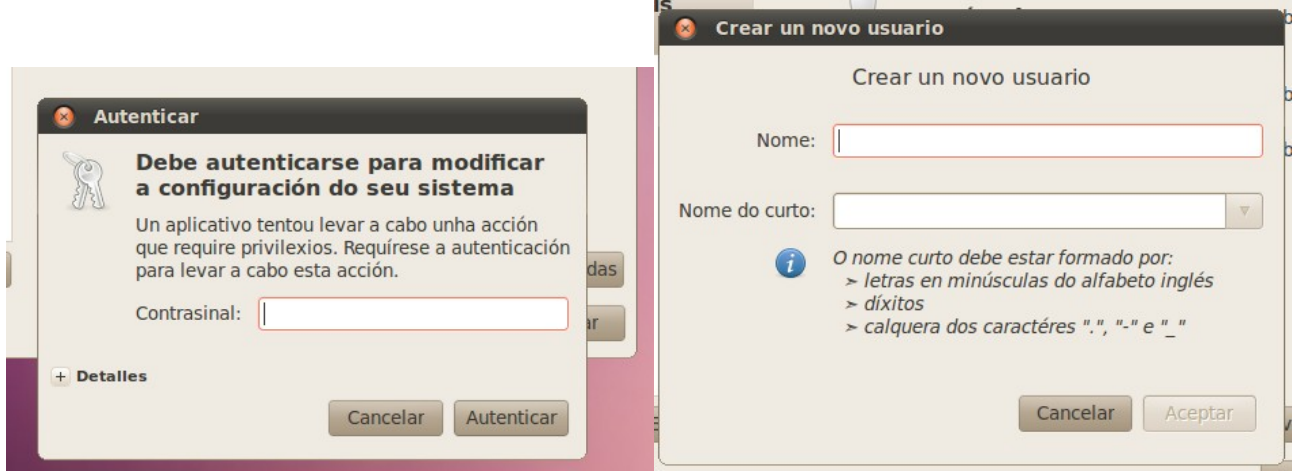

*3. Para realizar esta acción debemos de introducir o contrasinal.*

*4. A continuación debemos introducir o Nome e Nome curto do novo usuario.*

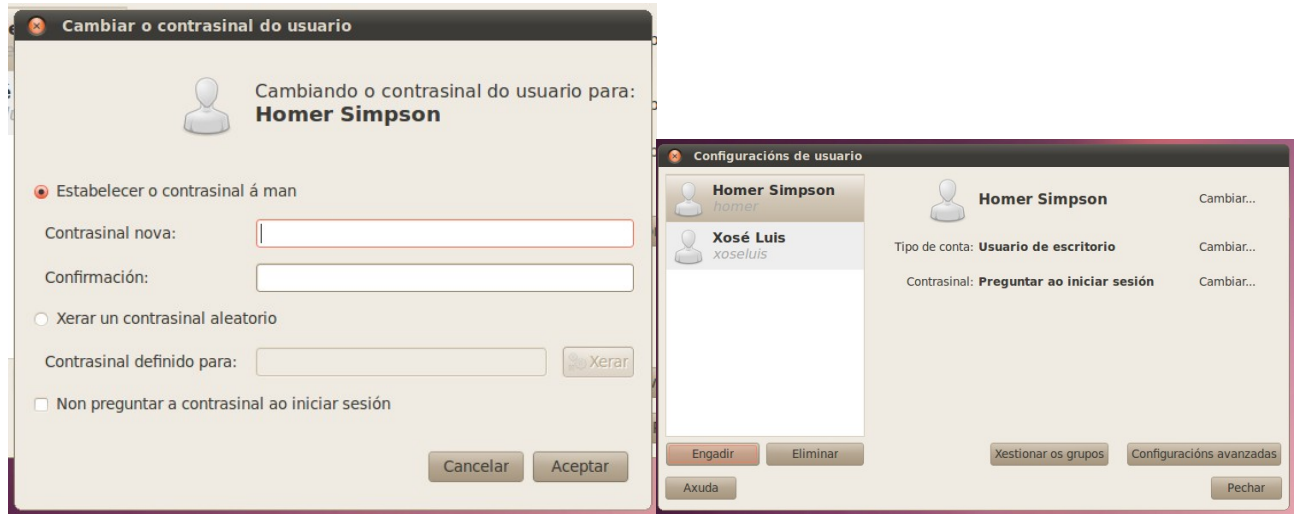

*5. O seguinte paso será introducir o contrasinal do novo 6. Finalmente xa teremos o novo usuario no sistema. usuario, coas opcións que se presentan: crear o contrasinal desexado ou xerar un aleatorio. Tamén podemos establecer que pida ou non este contrasinal ao iniciar a sesión. Ao premer en Aceptar pediranos novamente o contrasinal do usuario administrador.*

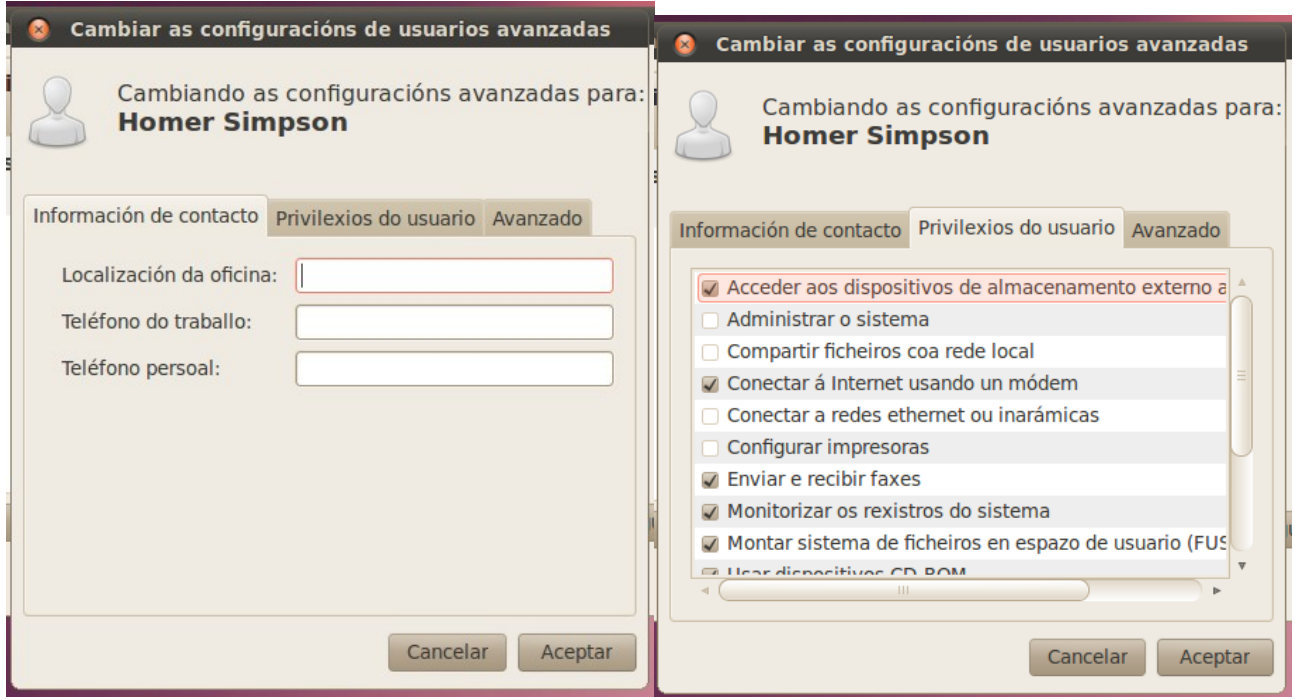

*7, Premendo agora sobre o botón de Configuracións avanzadas podemos personalizar máis a conta do novo usuario: Información de contacto.*

*8. Privilexios do usuario.*

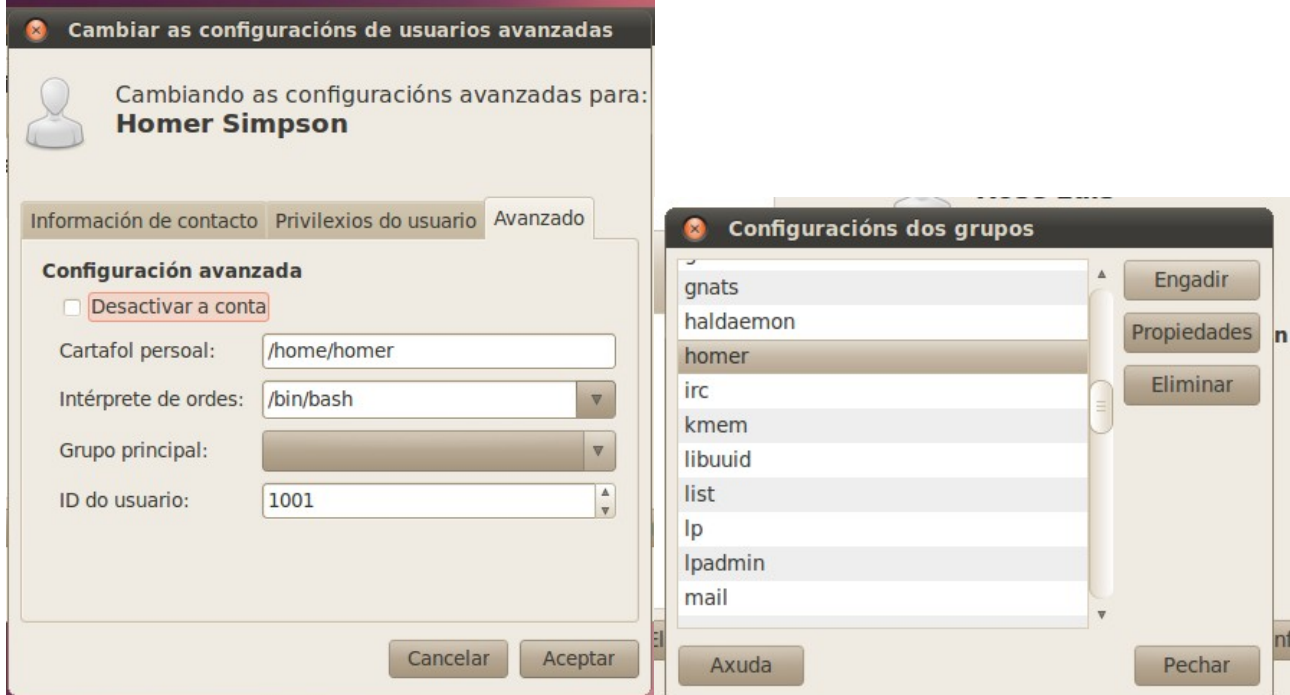

*9. Configuración avanzada: carpeta persoal, grupo principal...*

*10. Desde o botón de Xestionar os grupos podemos acceder á configuración dos mesmos. Veremos que existe un novo grupo do mesmo nome que o usuario creado.*

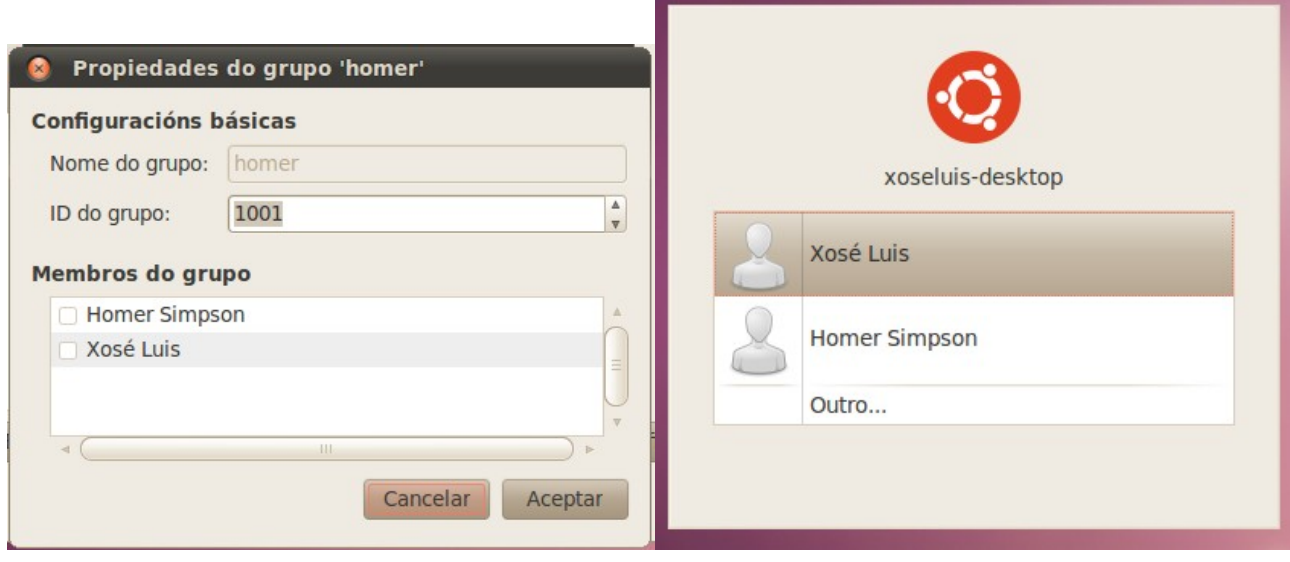

*11. Así, desde as Propiedades podemos indicar que usuarios forman parte do grupo.*

*12. Agora, ao iniciar unha nova sesión podemos elixir que usuario desexamos empregar.*

#### <span id="page-28-0"></span>**Cambiar Contrasinal**

Calquera usuario pode cambiar de contrasinal facendo uso da **Tr** Aparencia "<br>| ← Aplicativos de inicio utilidade: Sistema > Preferencias > Sobre min. Axuda e asistencia técnica **de la proprieta de la proprieta de la proprieta de la proprieta de la proprieta de l** Atallo de teclado **B**luetooth Sobre Ubuntu Compartir ficheiros persoais Conexións de rede Contas de mensaxaría e VolP Escritorio remoto Menú principal Monitores Prefencias de difusión **T** Preferencias de IBus Protector de pantalla **Proxy** da rede  $\bullet$  Rato Poña a súa información persoal **C** Sobre Homer Simpson Nome de usuario: homer Na nova xanela que aparece podemos atopar na parte **Homer Simpson** Cambiar contrasinal... superior dereita o botón de **Cambiar contrasinal**. Contacto Enderezo Información persoal Correo Traballo: Domicilio: **Teléfono** Traballo: Fax de traballo: Domicilio: Móbil: Mensaxaría instantánea Jabber: Yahoo MSN: UnhaMI/iChat: Agrupación: ICQ: Pechar Cambiar o contrasinal De seguido aparecerá unha nova xanela onde se nos **Cambiar o seu contrasinal**  $\circ$ pedirá introducir o contrasinal actual para poder Para cambiar o seu contrasinal, introduza o contrasinal ratio campo de abaixo e prema **Autenticar**.<br>Despois de autenticarse, introduza o seu contrasinal novo, reescríbao para a comprobación e prema **Cambiar** cambialo por un novo. contrasinal. Contrasinal actual:  $\sqrt{2}$  Autenticar Contrasinal novo Volva a teclear o novo contrasinal: Pechar

### <span id="page-29-1"></span>**4 Administración básica do sistema.**

### <span id="page-29-0"></span>*O xestor de paquetes Synaptic*

Un dos principais problemas que se nos poden presentar como usuarios principiantes en Ubuntu será a instalación de programas, drivers ou actualizacións. Estas tarefas agora son moi sinxelas grazas ao **Xestor de paquetes Synaptic** que incorpora esta distribución GNU/Linux.

Podemos atopar esta ferramenta na ruta Sistema > Administración > Xestor de paquetes Synaptic.

Para acceder a esta ferramenta loxicamente pedirásenos que introduzamos o contrasinal de administración.

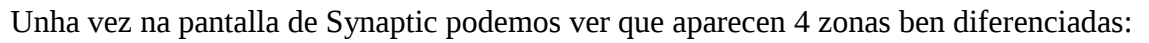

- 1. Lista de categorías.
- 2. Filtros.
- 3. Lista de paquetes (o software en Ubuntu organízase por paquetes).
- 4. Descrición do paquete seleccionado.

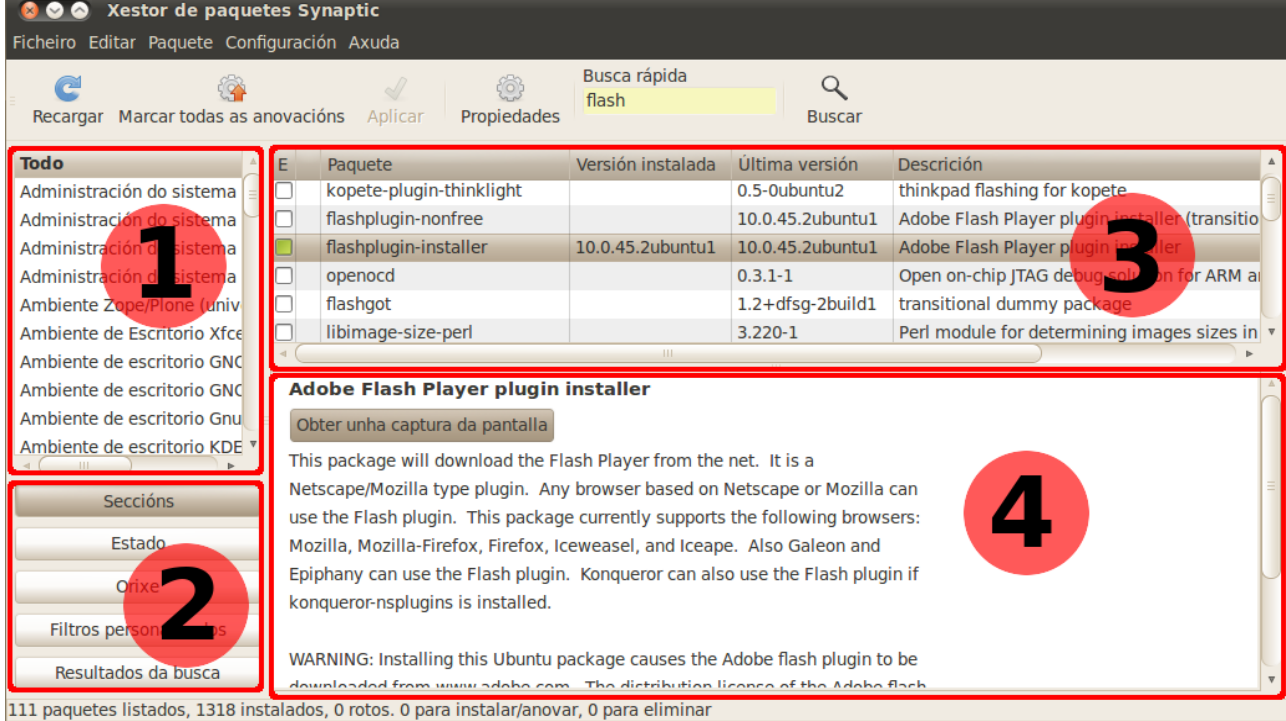

Para instalar un paquete podes seleccionar unha categoría, pulsar co botón dereito no paquete desexado e seleccionar "**marcar para instalar**" no menú contextual ou facer dobre clic no nome do paquete.

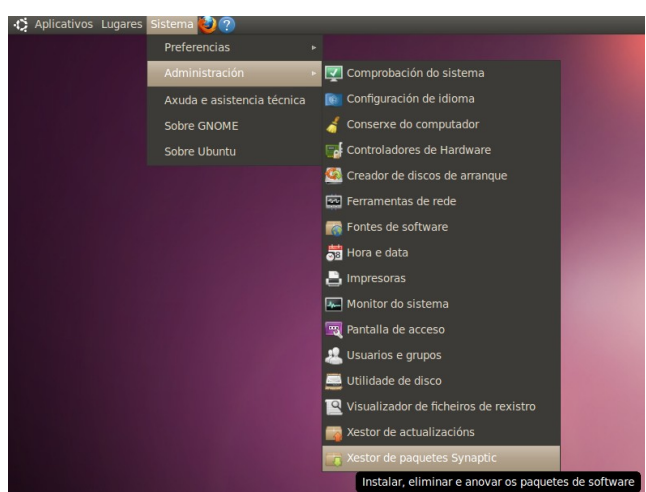

Marca desta forma todos os paquetes que desexes instalar no sistema e pulsa **Aplicar** para proceder á súa instalación. Nese momento Synaptic descargará os paquetes necesarios desde os repositorios en Internet ou desde o CD de instalación.

Outra opción para buscar paquetes é empregar o campo de **Busca rápida** que aparece na parte superior da xanela. Tan pronto vaiamos escribindo o nome desexado neste campo xa se irá realizando automaticamente un filtrado dos paquetes que concorden coa cadea de texto introducida.

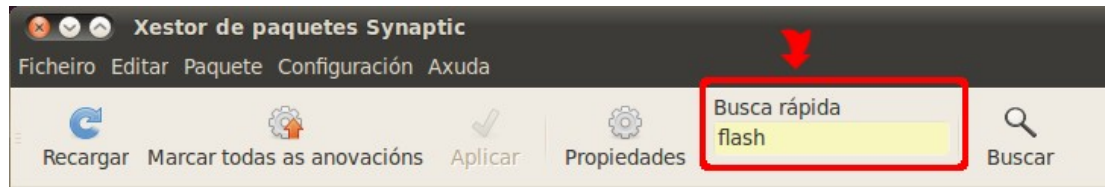

Tamén podemos empregar o botón **Buscar**, o cal nos permitirá buscar por diferentes campos:

- Nome
- Descrición e nome (por defecto)
- Responsábel do mantemento
- Versión
- Dependencias
- Paquetes proporcionados

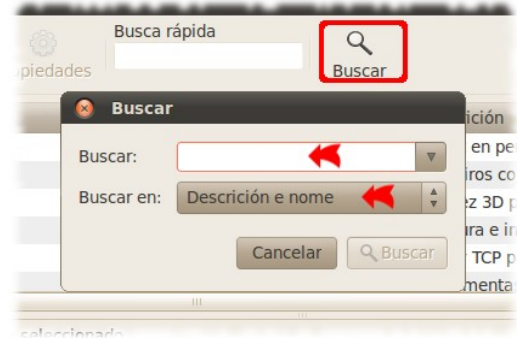

Unha vez localizado o programa que desexamos instalar facemos dobre clic sobre el para instalalo. Si queremos eliminar un programa bastará con pulsar co botón dereito encima deste e seleccionar eliminar ou eliminar por completo.

### <span id="page-31-0"></span>*Instalación de software: Centro de software de Ubuntu*

Antes de Ubuntu 9.10 esta ferramenta chamábase Agregar ou quitar programas. Agora pasou a chamarse Centros de software de Ubuntu.

Para acceder a esta aplicación debemos ir ao menú de Aplicativos > Centro de software de Ubuntu.

Aquí aparecerán, clasificadas en seccións, un montón de aplicacións libres que podemos instalar en Ubuntu, máis de trinta mil. É moi recomendable darlle unha visita á sección de Educación e ver a cantidade de aplicacións que alí aparecen.

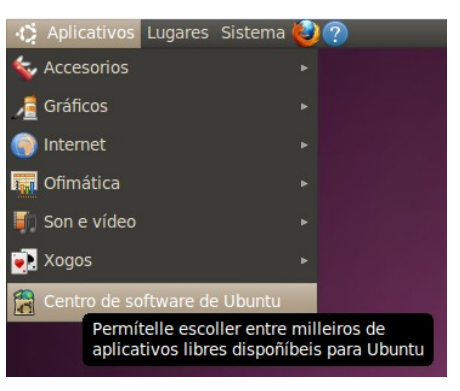

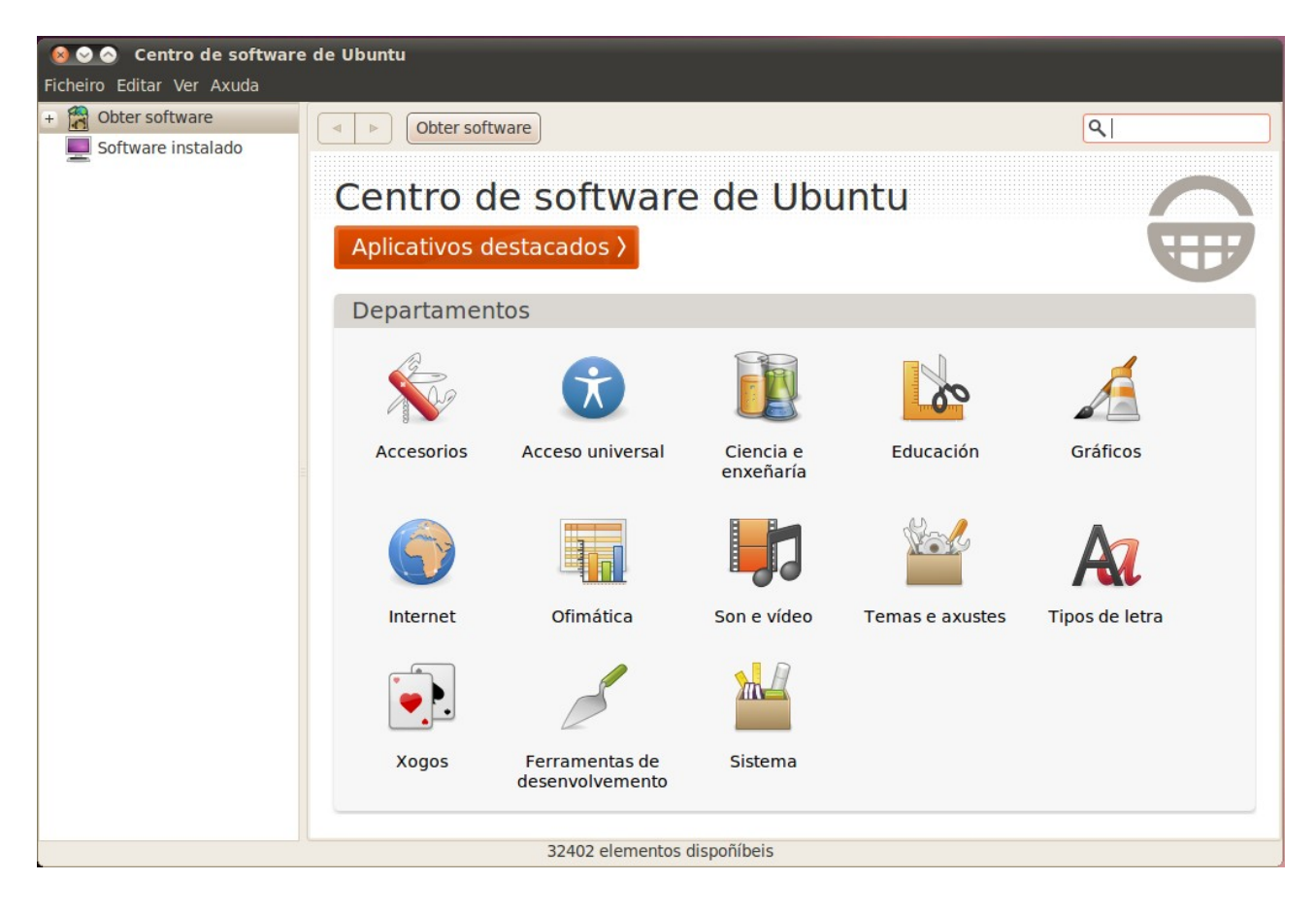

A aplicación presenta un menú superior coas opcións de **Ficheiro**, **Editar**, **Ver** e **Axuda**. Desde a pestana **Ver** podemos ter seleccionada a opción de buscar **Todo o software** (por defecto) ou buscar o **Software mantido por [Canonical](http://es.wikipedia.org/wiki/Canonical)**.

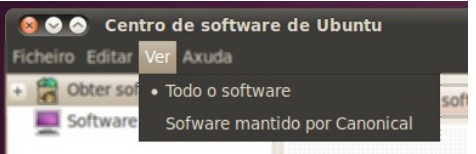

No lateral esquerdo podemos seleccionar as opcións de **Obter software** ou de ver o **Software instalado** no equipo.

Na parte principal da xanela podemos atopar o software a través da súa clasificación en diferentes **Departamentos**: Accesorios, Ciencia e enxeñaría, Educación, Gráficos, etc.

Na parte superior dereita tamén atoparemos un **campo de busca** para localizar directamente o software necesario.

Unha vez que teñamos localizada a aplicación que desexamos **instalar** xa podemos ver o botón que nos permitirá realizar esta acción.

Tamén podemos ver un botón **Máis información** que nos proporcionará detalles sobre a aplicación seleccionada, unha captura de pantalla, enlace ao sitio web...

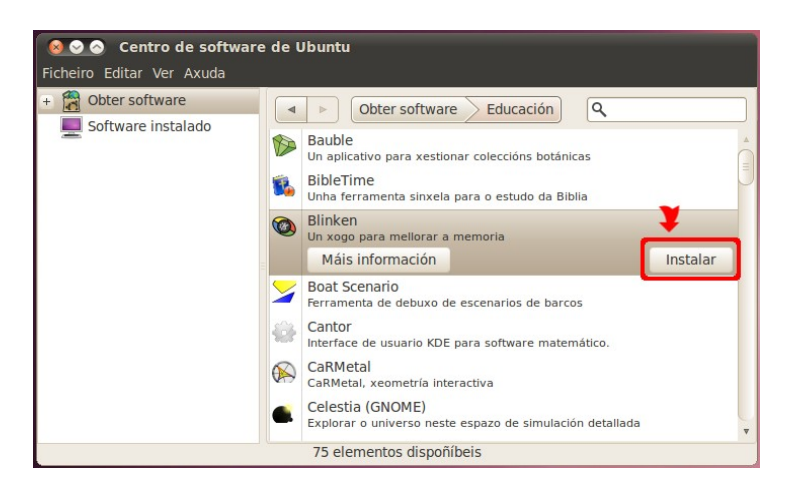

### <span id="page-32-1"></span>*O centro de control*

En Ubuntu 10.04 tamén existe un panel de control chamado **Centro de control** desde onde se pode acceder á configuración de todo o sistema onde as diferentes opcións aparecen agrupadas e clasificadas.

### <span id="page-32-0"></span>**Activar o centro de control**

Por defecto esta opción de acceso ao **Centro de control** ven desactivada. Para activalo debemos de facer clic co botón dereito do rato sobre o menú principal de Gnome.

No menú emerxente que aparece seleccionamos a opción de **Editar menús**.

A continuación aparecerá unha nova xanela co **Menú principal**. No panel situado no lateral esquerdo seleccionaremos **Sistema**. Na parte central, de **Elementos**, podemos observar como aparece a opción de **Centro de control** desactivada. Marcarémola para que quede activada e prememos no botón **Pechar**.

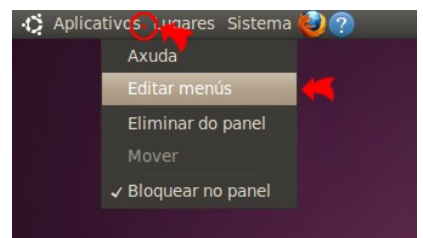

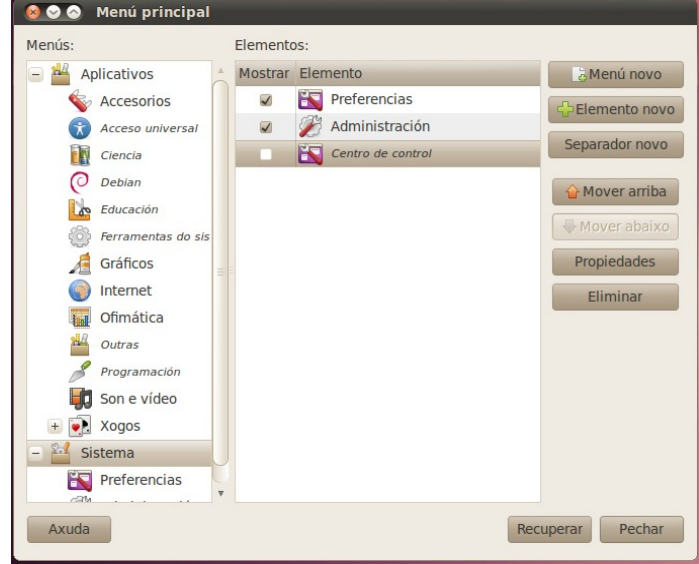

Agora, ao premer sobre o menú de **Sistemas** xa teremos dispoñible o acceso ao **Centro de control** de Ubuntu, tendo dispoñibles todas as opcións de configuración do sistema clasificadas en 6 grupos:

- Persoal
- Aparencia e comportamento
- Internet e redes
- Hardware
- Sistema
- Outros

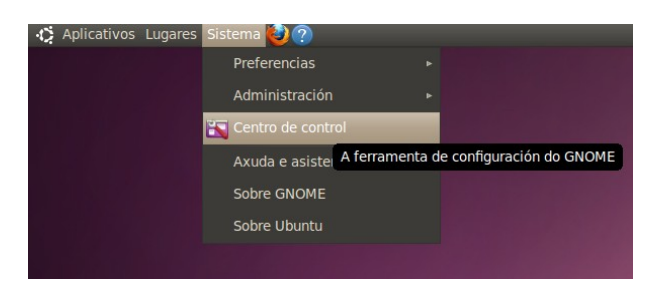

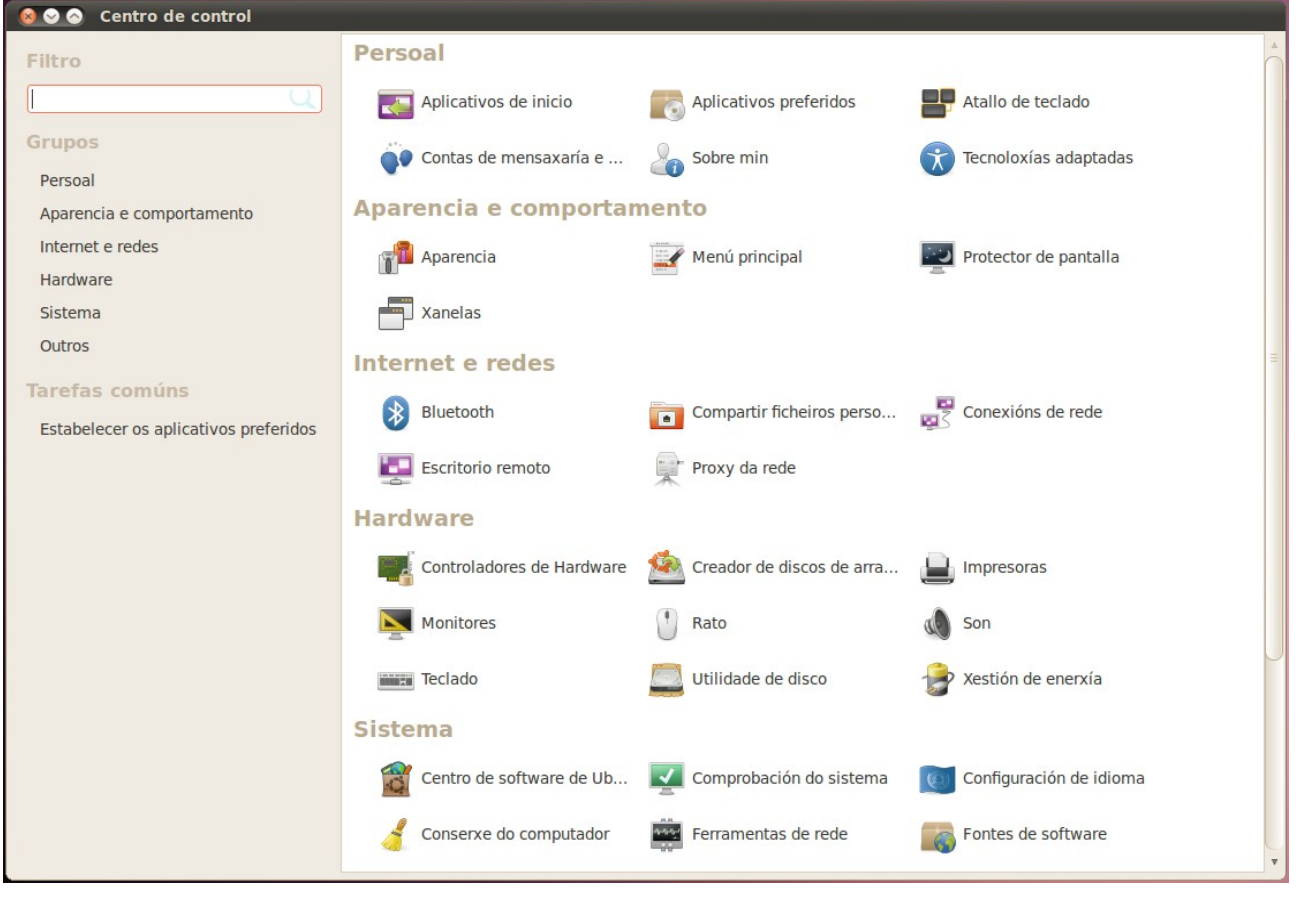

### <span id="page-34-0"></span>*Configuración de pantallas*

Se necesitamos cambiar a resolución de pantalla do noso equipo, podemos atopar a pantalla correspondente desde a ruta Sistema > Preferencias > Monitores.

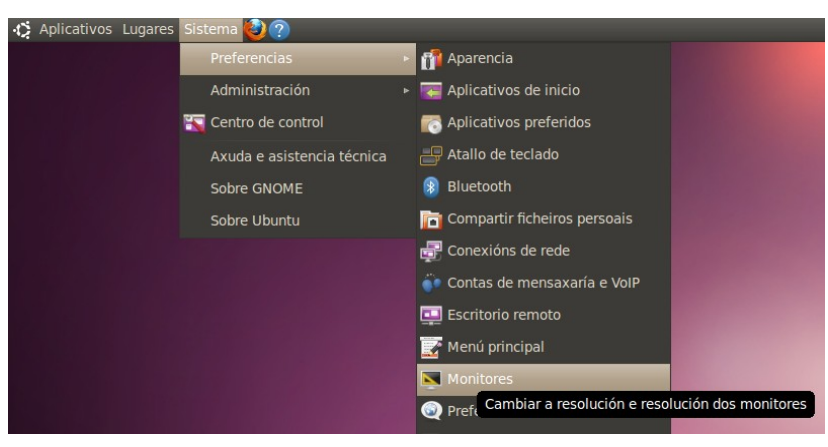

Desde aí podemos acceder á xanela de **Preferencias do monitor** onde podemos variar a **resolución**, a **taxa de actualización** ou a **rotación**.

Se realizamos algún cambio e prememos sobre o botón **Aplicar**, durante uns segundos é posible volver á configuración anterior, como medida de seguridade por si a nova configuración non fose a máis axeitada.

![](_page_34_Picture_5.jpeg)

### <span id="page-35-1"></span>*Configuración de impresoras*

Ubuntu 10.04 recoñecerá a maior parte das impresoras actuais. Vexamos como se fai para a instalación das impresoras.

#### <span id="page-35-0"></span>**Instalar impresora local e en rede**

![](_page_35_Picture_103.jpeg)

*Accedemos ó menú Sistema > Adminstración > Impresoras.*

*Se tivésemos algunha impresora conectada en local, probablemente a detectaría de xeito automático. En caso contrario debemos premer sobre o botón Engadir.*

![](_page_35_Picture_6.jpeg)

*A continuación debemos de seleccionar o método para introducir os parámetros da impresora a instalar, ou ben facer unha busca pola rede.*

*Outra opción sería empregar o servidor de impresión CUPS, ao cal podemos acceder a través do navegador web (Firefox) introducindo o enderezo [http://localhost:631](http://localhost:631/)*

#### <span id="page-36-0"></span>**Impresión en PDF**

Unha opción que sempre resulta moi interesante é poder realizar impresión a ficheiros PDF. Aínda que algúns programas, como os da suite OpenOffice, xa inclúen a opción de exportar os documentos directamente a PDF, tamén podemos instalar unha impresora virtual de PDF.

Q printer pdf  $\begin{bmatrix} \bullet & \bullet \\ \bullet & \bullet \end{bmatrix}$  Obter software > Resultados da busca Scribus (estable)<br>Composición gráfica de páxinas e publicación (estable) ScribusNG<br>Page Layout and Publication NtEd<br>Editar partituras musicais GNUDOQ GNUDoQ, xera e resolve Su Doku PDF printer for CUPS 冯 Máis información Instalar Samba documentation in PDF format 档 **A4** Samba documentation

Para instalar a impresora de PDF debemos de acceder ao Centro de

software de Ubuntu, dentro do menú Aplicativos.

Unha vez no Centro de software realizaremos unha busca da cadea "**printer pdf**" (sen as comiñas).

Entre o resultado da nosa busca localizaremos o paquete "**PDF printer for CUPS**" e prememos sobre o botón **Instalar**.

Rematada a instalación xa disporemos da impresora virtual de PDF's, co cal podemos exportar todos os nosos traballos a este formato.

![](_page_36_Picture_8.jpeg)

![](_page_36_Picture_9.jpeg)

*Páxina de proba da impresora de PDF*

### <span id="page-37-1"></span>**5 O entorno de traballo: personalización do escritorio.**

### <span id="page-37-0"></span>*O escritorio: Gnome*

Nas diferentes distribucións de GNU/Linux podemos empregar diferentes escritorios, destacando o Gnome e o KDE.

Ubuntu utiliza o escritorio GNOME, que se caracteriza pola súa simplicidade. Este entorno é o que vemos ao iniciar Ubuntu e permanecerá sempre de fondo.

![](_page_37_Picture_4.jpeg)

### <span id="page-38-0"></span>*Os paneis e os elementos de panel*

O escritorio Gnome presenta un panel superior e un panel inferior.

![](_page_38_Picture_118.jpeg)

#### **Panel superior:**

- Menú **Aplicativos**
- Menú **Lugares**
- Menú **Sistema**

Aliñados á dereita aparecen a data, a icona do control de volume, acceso á mensaxería instantánea e correo electrónico, conexións de rede, acceso a [Ubuntu One](http://es.wikipedia.org/wiki/Ubuntu_One) [\(https://one.ubuntu.com/\)](https://one.ubuntu.com/), acceso á conta do usuario actual e o botón de cambio de estado: bloquear, pechar sesión, hibernar, reiniciar, apagar...

Este panel permite tamén fundamentalmente todos os enlaces as aplicacións máis importantes e aos espazos do ordenador. Por defecto presenta un enlace ao navegador Mozilla Firefox e á Axuda de Ubuntu.

![](_page_38_Picture_119.jpeg)

### **Panel inferior:**

- **Mostrar escritorio**. Pecha tódalas xanelas para mostrar o escritorio.
- **Lista de xanelas**. Resumo de tódalas xanelas que temos abertas.
- **Intercambiador de áreas de traballo**. Ofrece a posibilidade de múltiples áreas ou espazos de traballo sobre un mesmo escritorio. Cada espazo de traballo contén os mesmos fondos, paneis e menú, pero permite executar aplicacións distintas e abrir xanelas distintas en cada un deles. Para movernos nestes espazos situados na parte dereita non temos máis que picar nelas ou ben ca combinación de teclas Ctrl+Alt+frechas. Por defecto móstranse catro espazos de traballo, pero podemos modificar dito número pulsando sobre eles co botón dereito e accedendo as preferencias.
- **Lixo**. Lugar onde se sitúan temporalmente os ficheiros e carpetas eliminados.

#### <span id="page-39-0"></span>**Modificar os paneis.**

Para modificar e personalizar os paneis podemos premer co botón dereito do rato sobre eles e aparecerá un menú contextual.

Este menú permítenos **Engadir ao panel...** novos elementos, acceder ás **Propiedades**, **Eliminar o panel** ou en engadir outro **Panel novo**.

Premendo sobre a opción de **Propiedades** accedemos a unha xanela. Desde a pestana **Xeral** podemos cambiar a **Orientación** do panel, o seu **Tamaño**, activar ou non as opcións de **Expandir**, **Ocultación automática** e **Mostrar os botóns de ocultación**.

Desde a pestana **Fondo** cambiaremos a propiedades relativas ao fondo dos paneis, podendo elixir a cor e transparencia ou ben a imaxe que queremos aplicar ao panel.

![](_page_39_Picture_193.jpeg)

#### <span id="page-39-2"></span>**Engadir elementos aos paneis**

Mostraranse unha serie de elementos que poden ser engadidos ao panel. Unha vez engadido o elemento, premendo co botón dereito sobre el pódense: eliminar o elemento, bloquealo ó panel ou movelo polo panel. Isto é común a tódolos elementos do panel, incluídos ós que xa están.

Iniciar

Mover

Propiedades

Eliminar do panel

![](_page_39_Picture_8.jpeg)

#### <span id="page-39-1"></span>**Engadir iconas ao panel**

Para engadir unha nova icona dalgunha aplicación ao panel tan só deberemos de facer clic co botón dereito do rato sobre a icona da aplicación desde o menú correspondente e no menú emerxente que aparecerá seleccionaremos a opción "**Engadir este iniciador al panel**".

![](_page_39_Picture_11.jpeg)

### <span id="page-40-2"></span>*Menús*

### <span id="page-40-1"></span>**Menú Aplicativos**

Neste menú atoparemos as aplicacións do usuario. Podemos destacar os seguintes programas de cada grupo:

- Accesorios
	- Analizador do uso do disco
- Gráficos
	- Xestor de fotos F-Spot
- Internet
	- Navegador Firefox
- Ofimática
	- Procesador de textos de OpenOffice Writer
- Son e vídeo
	- Gravadora de son
- Xogos
- Centro de software de Ubuntu (para instalar/desinstalar aplicacións)

### <span id="page-40-0"></span>**Menú Lugares**

Neste menú aparece todo o relacionado co sistema de ficheiros.

Pódese destacar a opción de **Rede** desde onde se pode acceder ás carpetas compartidas doutros equipos na rede.

![](_page_40_Picture_18.jpeg)

![](_page_40_Picture_117.jpeg)

### <span id="page-41-0"></span>**Menú Sistema**

Desde aquí xestionase o equipo, periféricos, etc.

Destacar os submenús de:

#### • **Preferencias**

- Escritorio remoto: permite a outros usuarios conectarse a este escritorio.
- Menú principal: xestiona os elementos que aparecen nos menús.
- Resolución de pantalla.
- Apariencia
- $^{\circ}$  ...

### • **Administración**

- Usuarios e grupos
- Xestor de actualizacións
- Xestor de paquetes Synaptic

 $^{\circ}$  ...

![](_page_41_Picture_14.jpeg)

### <span id="page-42-0"></span>*Os efectos 3d*

Para activar os efectos de escritorio podemos facer clic co botón dereito do rato nalgún lugar baleiro do escritorio e no menú contextual que aparece seleccionamos a opción "**Cambiar o fondo do escritorio**".

Na xanela que aparece a continuación seleccionaremos a opción de **Extra** (para a correcta activación destes efectos necesítase que a tarxeta gráfica do equipo soporte a activación de efectos 3D)

![](_page_42_Picture_3.jpeg)

![](_page_42_Picture_4.jpeg)

### <span id="page-43-1"></span>*Fondo de escritorio*

Para cambiar ou seleccionar un fondo de escritorio podemos facer clic co botón dereito do rato sobre unha zona baleira do escritorio.

![](_page_43_Picture_2.jpeg)

Aparecerá unha xanela con varias pestanas e xa por defecto nos sitúa na pestana de **Fondo**. Desde aquí podemos seleccionar un fondo diferente para o noso escritorio ou, incluso, obter máis imaxes para empregar como fondo de escritorio premendo sobre o enlace **Obter máis imaxes de fondo en liña**.

Tamén sería posible seleccionar calquera outra imaxe que tivésemos gardada no equipo empregando o botón **Engadir...**

![](_page_43_Picture_5.jpeg)

### <span id="page-43-0"></span>*Os temas*

En Ubuntu veñen algúns temas preconfigurados que nos permiten cambiar o entorno do escritorio.

Para seleccionar un destes temas podemos ir á pestana Temas na xanela vista no punto anterior ou tamén ir á ruta Sistema > Preferencias > Apariencia > Tema.

Estes temas modifican o aspecto das nosas xanelas, barras de tarefas e iconas do noso sistema. Algúns deles son apropiados para o uso de Accesibilidade do equipo.

![](_page_43_Picture_10.jpeg)

Cada un destes temas son ademais personalizables. Para isto podemos ir á ruta Sistemas > Preferencias > Apariencia > Tema e así personalizar as cores, borde da xanela, iconas, punteiro...

Para máis recursos relacionados coa aparencia pódese visitar a web<http://art.gnome.org/>

### <span id="page-44-1"></span>*Efectos extra*

O que puidemos facer ata este momento non precisou ter que instalar ningún paquete, pero se queremos dispoñer de efecto 3D avanzados para o escritorio, temos que facer dúas cousas:

- 1. Instalar os efectos avanzados do **Compiz** desde o **Synaptic** (paquetes: compizconfigsettings-manager, compiz-fusión-plugins-estra)
- 2. Activalos, para poder configuralos.

Para a súa activación, acceda ao Sistema > Preferencias > Aparencia. Na última pestana, "**Efectos visuais**" tes tres opcións: **None** (Ningún), **Normal** e **Extra**.

- **None:** desactiva Compiz Fusion.
- **Normal:** ofrece uns efectos moderados, cun baixo consumo de recursos.
- **Extra:** ofrece máis efectos, pero cun maior consumo de recursos.

#### <span id="page-44-0"></span>**Compiz fusión**

Compiz Fusion é o resultado da unión entre o paquete "**Compiz Extras**" de **Compiz** as partes do proxecto **Beryl**, que era independente do núcleo do xestor de xanelas. O propósito do proxecto é transportar case tódalas características de Beryl aos plugins de Compiz.

Compiz é un xestor de xanelas que fan uso de efectos 3D para animar o escritorio, permítenos obter no escritorio chamativos efectos

configuracións de compiz.

Filtro  $\overline{\mathcal{A}}$ Escritorio Categoría **O** Todas Clonación da Cubo de Capa Widget  $\widehat{\epsilon}_{ab}^{ab}$  Xeral Cubo xiratorio  $\begin{array}{|c|c|c|c|}\n\hline\n\end{array}$  Desvanecemento Accesibilidade **BE** Exposición **ES** Escritorio  $\begin{tabular}{c} \hline \hline \hline \end{tabular} \begin{tabular}{c} \hline \multicolumn{3}{c} \multicolumn{3}{c} \multicolumn{3$  $\Box$  Mostrar escritorio **楼** Efectos **May** Extras Soporte de formatos de **楼** Efectos cob Utilidades Complemento de<br>Animacións Decoración da Animacións Administración de Distorsión Distorsión<br>
Il Condurante<br>
Movemento  $\Box$  Desenfoque de xanelas Efecto ao Engrenaxe no Fiestras 3D Efecto de Auga **Exercise**<br> **Exercises**<br> **Exercises**  $\Box$  Fiestras<br>xelatinosas Filtro Bicúbico **Preferencias**  $\Rightarrow$ Sesión Partículas de lume  $\overline{\phantom{a}}$  Reflexo Procura<br>Avanzada Reflexo e<br>Deformación do Seguemento de Pechar Cubo

Administrador de Configuracións CompizConfig

gráficos. Pa elo na ruta Sistema > Preferencias > Administrador de

Nesta xanela atopámonos que na parte esquerda temos as categorías que en función do que aquí elixamos será o que se mostre na parte dereita.

Como podemos ver ofrece un abanico moi amplo de posibilidades perfectamente distribuídas en categorías, imos ver como podemos poñer un cubo no noso escritorio.

#### <span id="page-45-0"></span>**Cubo xiratorio xiratorio**

Hai opcións que ao activalas entran en conflito con outras que están activas, cando isto se dá sae unha mensaxe dando a opción de deshabilitar e poder continuar. Para o noso exemplo temos que activar na categoría de escritorio as opcións de **Cubo de escritorio** e **cubo xiratorio** isto vai implicar que desactivamos mural de áreas de traballo.

Deste xeito xa temos un cubo, o que temos é que modificar o zoom do cubo de escritorio, facendo dobre clic

![](_page_45_Picture_122.jpeg)

sobre o icona de cubo de escritorio accedemos ao menú do mesmo e teremos que modificar o zoom.

Deste xeito xa podemos observar o cubo xiratorio, para elo temos que pulsar as teclas de Shift+Atlt (Mayús + Alt) e a vez mover o rato. Veremos algo parecido o da imaxe da dereita.

![](_page_45_Picture_6.jpeg)

Si queremos ver un fondo cando xiramos o cubo imos a ruta: Sistema > Preferencias > Administrador de configuracións compiz e doble clic sobre a icona de Cubos en escritorio e na petaña **Aparencia** activamos **Skydome** e eliximos unha imaxe que queiramos utilizar para o fondo.

Si marcamos **Animar Skydome** o que facemos é que a imaxe se mova mentras xiramos o cubo.

![](_page_45_Picture_123.jpeg)

Despois de facer os pasos anteriores teriamos unha aparencia do cubo semellante á seguinte imaxe.

![](_page_46_Picture_1.jpeg)

Si ademais desde a categoría **Efectos** activamos **Reflexo e deformación do cubo** obteremos algo similar á imaxe que se presenta a continuación.

![](_page_46_Picture_3.jpeg)

#### <span id="page-47-0"></span>**Como restaurar valores por defecto en Compiz**

Se despois de moito personalizar as configuracións do compiz, queremos restaurar os valores por defecto podemos facelo dende a ruta: Sistema > Preferencias > Administrador de configuracións CompizConfig seleccionamos **Preferencias** á esquerda da xanela e na pestana **Perfil** seleccionamos "**Volta ás configuracións por defecto**".

![](_page_47_Picture_29.jpeg)

### <span id="page-48-1"></span>*Algúns efectos*

#### <span id="page-48-0"></span>**Animacións**

Na ruta: Sistema > Preferencias > Administrador de confirguracións de compiz, activamos **Animacións** e **Complemento de animacións**.

![](_page_48_Figure_3.jpeg)

Debemos activar ademais das animacións o **Complemento de Animacións** para poder dispoñer dalgunhas adicionais (Arder, Avión, Lámpada máxica...) e podelas configurar.

Facendo dobre clic en animacións ábresenos a seguinte xanela:

![](_page_48_Picture_105.jpeg)

Se queremos dispoñer de tódalas **Animacións de forma aleatoria** teremos que marcar o chek na pantalla.

Outro efecto que nos pode interesar é o de pode utilizar un logotipo. Isto farémolo dende a categoría de **Extras**, na ruta: Sistema > Preferencias > Administrador de confirguracións de compiz > Pantalla de logotipo.

Dende a pestana **Principal** configuramos con que combinación de teclas o activamos e ademais podemos indicarlle se queremos que se mostre no arranque inicial.

![](_page_49_Picture_3.jpeg)

E dende a pestana de **Imaxes** indicaremos que imaxes queremos que se mostren. Teremos en conta que a imaxe de fondo será a que efectivamente se mostre como fondo ondeándose é a que utilicemos como logotipo será a imaxe que permanecerá fixa sobre o fondo

Na pestana **Aparencia** configuraremos os efectos relativos a tempo que permanecerá visible, etc.

![](_page_49_Picture_6.jpeg)

Aplicativos Lugares Sistema le Xuñ, 08:33 130 4 Ex  $\ddot{\phantom{0}}$ PROXECTO PROXECTO ABALAR ABALAR PROXEC**Formación Coordinadores Tic** Y ABALAR

Despois de activalo e configuralo quedaríanos unha cousa como esta:

Estes son algúns dos efectos que nos permite o **Compiz fusión**, a maioría funcionan de xeito similar, hai que activalos e logo configuralos segundo o noso gusto.

### <span id="page-51-2"></span>**6 Realización de tarefas cotiás e de interese xeral.**

### <span id="page-51-1"></span>*Traballar con imaxes*

En moitas ocasión nos fai falla redimensionar fotos xa que as cámaras nos proporcionan uns formatos de alta calidade e cun peso que non serven para nada máis que para imprimir. [Nautilus](http://es.wikipedia.org/wiki/Nautilus_(inform%C3%A1tica)) ofrece un complemento que permite redimensionar as túas imaxes de maneira trivial.

- 1. Imos a Sistema > Administración > Xestor de paquetes Synaptic. Poñemos o contrasinal.
- 2. Buscamos o seguinte paquete: **nautilus-imageconverter.** Marcamos para instalar e aplicamos.

A partir de agora seleccionamos unha ou varias imaxes mantendo pulsada a tecla Control (Ctrl) e picamos no botón dereito do rato. Veremos novas opcións no menú emerxente: **"Redimensionar imaxes…" e "Rotar imaxes…"**

![](_page_51_Picture_6.jpeg)

### <span id="page-51-0"></span>*O cliente de mensaxería instantánea*

Toda versión de GNU/Linux habitualmente dispón dun cliente de mensaxería instantánea. Na distro Ubuntu 10.04 atoparemos o cliente chamado **Emphaty**.

Ruta: Aplicativos > Internet > Cliente de mensaxería Emphaty.

A Consellería de Educación e O.U. ofrece a todos os usuarios de **SEM Correo** dunha conta de mensaxería instantánea chamada: [nomedeusuario@mi.edu.xunta.es,](mailto:nomedeusuario@mi.edu.xunta.es) que debemos configurar a través do protocolo de Jabber. Esta aplicación tamén nos permite configurar outras contas de mensaxería con outros protocolos.

Despois de configurar os datos da conta, engadiremos aos nosos contactos e podemos empregar todos os servizos que nos ofrece o programa:

Chat, audiochamada, videochamada, compartir escritorio, enviar arquivos.

### <span id="page-52-0"></span>*Reprodutor de música:*

Por defecto temos preinstalado o reprodutor de musica Rhythmbox.

Ruta: Aplicativos > son e vídeo > reprodutor de musica Rhythmbox.

A xanela do Reprodutor de música Rhythmbox permítelle examinar e reproducir a súa música favorita. A figura mostra a interface do Reprodutor de música Rhythmbox cas súas principais compoñentes.

![](_page_52_Picture_116.jpeg)

Compoñentes da xanela do Reprodutor de música Rhythmbox

![](_page_52_Picture_117.jpeg)

### <span id="page-53-0"></span>*Gravadores de música e vídeo*

O sistema dispón dun programa de gravación de Cds e DVDs chamado Brasero. Ruta: Aplicativos > Son e vídeo > Gravador de disco Brasero. Temos a nosa disposición un excelente programa de gravación cas características habituais destes programas.

Para mais información temos na seguinte URL o manual de uso: <http://library.gnome.org/users/brasero/index.html.es>

![](_page_53_Picture_30.jpeg)

### <span id="page-54-0"></span>*Conexión co encerado dixital interactivo (Smart Board)*

A versión última do software do encerado dixital interactivo de Smart Board tamén está dispoñible para os sistemas operativos GNU/Linux.

Vexamos a continuación como realizar a instalación desta versión 10 do software Smart Board en Ubuntu 10.04.

#### **Descarga do software**

Desde a páxina web de [Smart Technologies \(http://smarttech.com/\)](http://smarttech.com/) podemos descargar o arquivo comprimido para a instalación do software do  $EDI<sup>1</sup>$  $EDI<sup>1</sup>$  $EDI<sup>1</sup>$  Smart.

![](_page_54_Picture_5.jpeg)

<span id="page-54-1"></span><sup>1</sup> EDI: Encerado Dixital Interactivo.

Na seguinte páxina seleccionaremos tamén a primeira opción de descarga que aparece listada: **SMART Notebook 10.2 software** e prememos sobre o botón de **Descarga**.

![](_page_55_Picture_1.jpeg)

Teremos que cubrir un formulario cos nosos datos de Nome, Apelidos, en que tipo de Empresa traballamos (aparece diferentes tipos de escolas), o correo electrónico.

Tamén podemos marcar si desexamos ou non recibir información na nosa conta.

Finalmente temos que aceptar os termos e condicións de Smart.

Unha vez cuberto, xa podemos premer sobre o botón de **Inicio de descarga**.

![](_page_55_Picture_113.jpeg)

SMART will never rent or sell your information to any other organization, and we will no<br>without your prior consent. Read our entire privacy policy.

![](_page_55_Picture_114.jpeg)

Nuns segundos aparecerá o paquete de instalación listo para gardar no noso equipo.

Lembrar seleccionar a opción de **Gardar ficheiro**.

Iniciase a descarga... que poderá tardar máis ou menos dependendo da velocidade de conexión a Internet.

![](_page_56_Picture_1.jpeg)

![](_page_56_Figure_2.jpeg)

Unha vez rematada poderemos atopar o ficheiro na carpeta de **Descargas**.

O ficheiro descargado é un paquete comprimido: **smart\_nb\_software\_with\_drivers10.tar.gz.**

Premendo co botón dereito sobre el seleccionaremos a opción de **Extraer aquí**.

Aparecerá así unha nova carpeta chamda **SMART Notebook Software With Drivers 10**.

Dentro desta carpeta atoparemos o paquete de instalación do software do encerado: **SMART Notebook Software With Drivers 10.package** Ao facer dobre clic sobre este paquete aparecerá unha xanela onde seleccionaremos a opción de **Executar** para iniciar o proceso de instalación do software.

*(Nota, si estades seguindo este manual de instalación para efectuar a mesma, recoméndase lela por completo con antelación, xa que existen dependencias que se necesitan instalar previamente, como veremos enseguida).*

Ábrese unha consola e iniciase o proceso e pregúntanos si desexamos instalar código de soporte, ao que responderemos que si premendo a tecla **Y**.

Pediranos o **contrasinal do sistema**, teremos que escribilo e premer sobre o botón **Continuar**.

Enseguida nos informará de que o código xa foi instalado e vai comezar a instalación do software. Prememos sobre a tecla **Intro** para pechar a consola e continuar.

Volveranos a pedir o contrasinal do sistema e abrirase unha nova xanela que nos amosará o proceso de instalación.

![](_page_57_Picture_6.jpeg)

#### **Dependencias existentes.**

Nun primeiro momento fará un chequeo do sistema para comprobar si dispoñemos de todos os paquetes necesarios.

Nas probas realizadas vimos que faltaba un paquete: **libmng1**, polo que o proceso de instalación detense e non nos permite continuar.

![](_page_58_Picture_3.jpeg)

Detida a instalación tivemos que ir ao **Xestor de paquetes Synaptic** (Sistema > Administración > Xestor de paquetes Synaptic) para buscar o paquete **libmng1** e instalalo no sistema.

![](_page_58_Picture_5.jpeg)

Unha vez instalada a dependencia, volvemos sobre a carpeta Descargas para volver a iniciar o paquete de instalación do software de SMART, que agora presentaba unha icona diferente. Prememos dobre clic sobre o paquete e volvemos a iniciar a instalación. Agora non aparece a consola senón que aparece un asistente de instalación.

![](_page_58_Picture_7.jpeg)

**SMART Notebook** Software With Drivers 10.package

Na primeira xanela teremos que aceptar os termos e licenza de uso.

![](_page_58_Picture_125.jpeg)

**C** frontend

Marcamos o Inicio de SMART na xanela seguinte e prememos no botón **Next>** para continuar.

A seguinte xanela é moi importante, xa que nos permite seleccionar as diferentes galerías que podemos instalar no equipo. Estas galerías pódense instalar posteriormente, polo que **é aconsellable desactivar** todas as marcas para que a instalación sexa máis rápida.

Agora pedirásenos que escribamos a clave do produto.

Proceso de instalación en marcha...

![](_page_59_Picture_45.jpeg)

Finalmente, a instalación complétase exitosamente. **Coo** Installation completed Pode tardar máis ou menos dependendo si seleccionamos ou non as galerías anteriores.

Prememos sobre o botón **OK**.

![](_page_60_Picture_3.jpeg)

![](_page_60_Picture_4.jpeg)

Outra opción a ter en conta é que no menú Aplicativos > Ferramentas do sistema > **Manage 3rd party software** contamos cunha ferramenta para desinstalar tanto os controladores do encerado como a aplicación Notebook por separado, premendo sobre o botón Remove unha vez que teñamos seleccionada(s) a(s) opción(s) desexada(s).

![](_page_61_Picture_1.jpeg)

# <span id="page-62-0"></span>**7 Equivalencias de software: Windows vs GNU/Linux**

### Táboa **básica** comparativa

![](_page_62_Picture_210.jpeg)

![](_page_63_Picture_91.jpeg)

### <span id="page-64-0"></span>**8 Bibliografía**

Historia de Linux

[http://informatica.iessanclemente.net/wikilinux/index.php/Introduci%C3%B3n\\_a\\_Linux](http://informatica.iessanclemente.net/wikilinux/index.php/Introduci%C3%B3n_a_Linux)

Vídeo de Richard Stallman:

- Parte 1: [http://www.youtube.com/watch?v=fAWG8g3Jf\\_0](http://www.youtube.com/watch?v=fAWG8g3Jf_0)
- Parte 2:<http://www.youtube.com/watch?v=h06p9QRB3sw>

Documental Código Linux:

- Parte 1:<http://www.youtube.com/watch?v=1RtWkywPJ5I>
- Parte 2: [http://www.youtube.com/watch?v=\\_F5FiP9yCEc](http://www.youtube.com/watch?v=_F5FiP9yCEc)
- Parte 3: http://www.youtube.com/watch?v=4iN-O3c9\_Zg
- Parte 4:<http://www.youtube.com/watch?v=NVMg3AMF8lc>
- Parte 5:<http://www.youtube.com/watch?v=ACqOXd4rqpg>

Software libre/aberto/gratuíto [http://es.wikipedia.org/wiki/Software\\_libre](http://es.wikipedia.org/wiki/Software_libre)

Distribucións autonomías: <http://espadistros.wordpress.com/mapalinux/>

Live CD [http://es.wikipedia.org/wiki/Live\\_CD](http://es.wikipedia.org/wiki/Live_CD)

Instalación de Ubuntu 10.04 (vídeo titorial) <http://vimeo.com/11618071>

Manexo de ficheiros [http://informatica.iessanclemente.net/wikilinux/index.php/Manexo\\_b](http://informatica.iessanclemente.net/wikilinux/index.php/Manexo_b%C3%A1sico_de_ficheiros_e_cartafoles) %C3%A1sico de ficheiros e cartafoles

Árbore de directorios [http://linuxtopia.org/online\\_books/espaniol/centos\\_linux\\_guides/centos\\_linux\\_reference\\_guide/s1](http://linuxtopia.org/online_books/espaniol/centos_linux_guides/centos_linux_reference_guide/s1-filesystem-fhs.html) [filesystem-fhs.html](http://linuxtopia.org/online_books/espaniol/centos_linux_guides/centos_linux_reference_guide/s1-filesystem-fhs.html)

Permisos de ficheiros <http://www.linuxparatodos.net/portal/staticpages/index.php?page=permisos-sistema-de-ficheros> [http://es.wikibooks.org/wiki/Introducci%C3%B3n\\_a\\_Linux/Archivos\\_y\\_permisos](http://es.wikibooks.org/wiki/Introducci%C3%B3n_a_Linux/Archivos_y_permisos)

Escritorio Gnome:

[http://informatica.iessanclemente.net/wikilinux/index.php/Manexo\\_de\\_Ubuntu#Menus\\_e\\_apliaci.C](http://informatica.iessanclemente.net/wikilinux/index.php/Manexo_de_Ubuntu#Menus_e_apliaci.C3.B3ns_en_GNOME) [3.B3ns\\_en\\_GNOME](http://informatica.iessanclemente.net/wikilinux/index.php/Manexo_de_Ubuntu#Menus_e_apliaci.C3.B3ns_en_GNOME)

Equivalencias de software: Windows vs Linux <http://www.linuxrsp.ru/win-lin-soft/index-spanish.html>

[http://es.wikibooks.org/wiki/Introducci%C3%B3n\\_a\\_Linux/Equivalencias\\_Windows\\_en\\_Linux](http://es.wikibooks.org/wiki/Introducci%C3%B3n_a_Linux/Equivalencias_Windows_en_Linux)